Technische Dokumentation

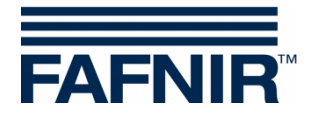

# **VISY-X VISY-Setup (de)**

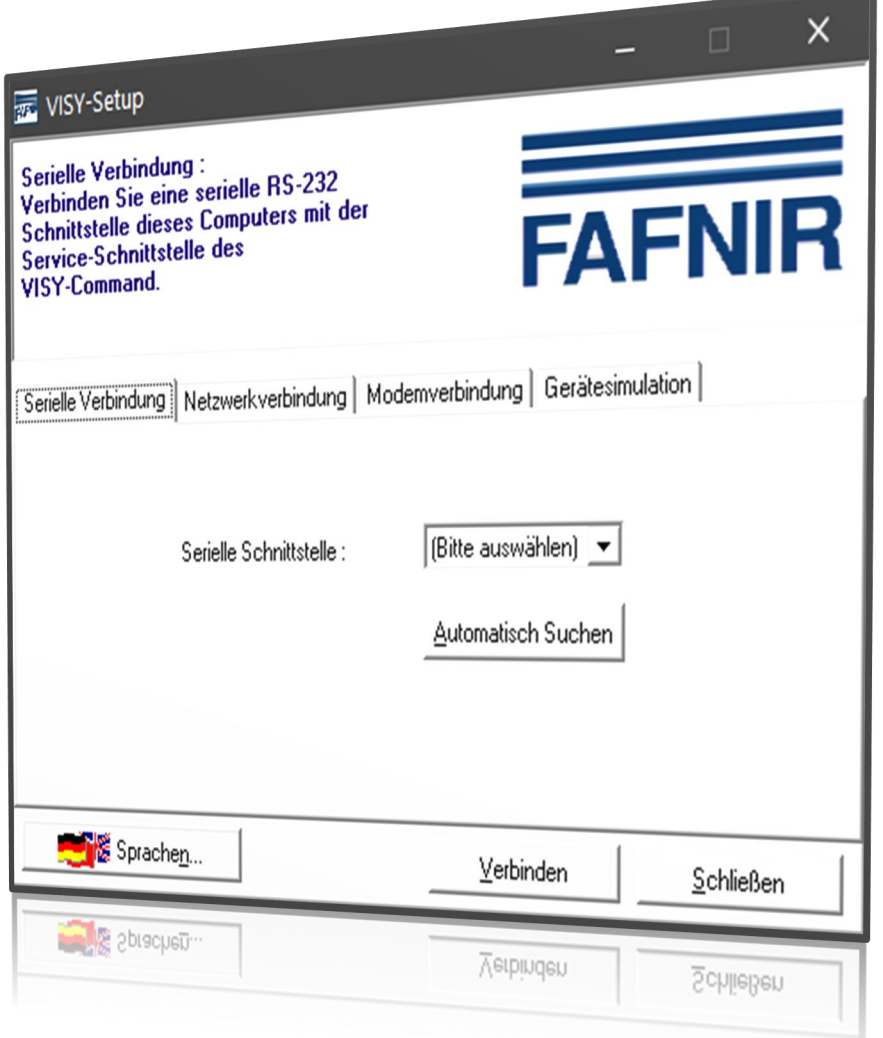

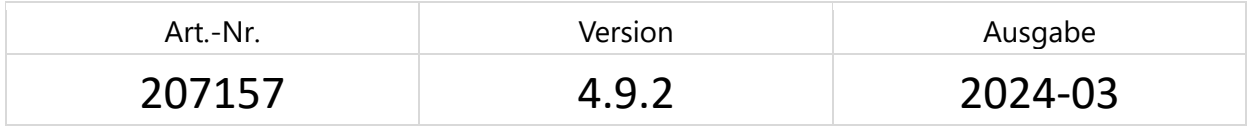

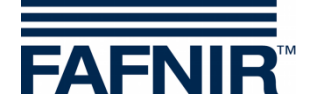

## Inhaltsverzeichnis

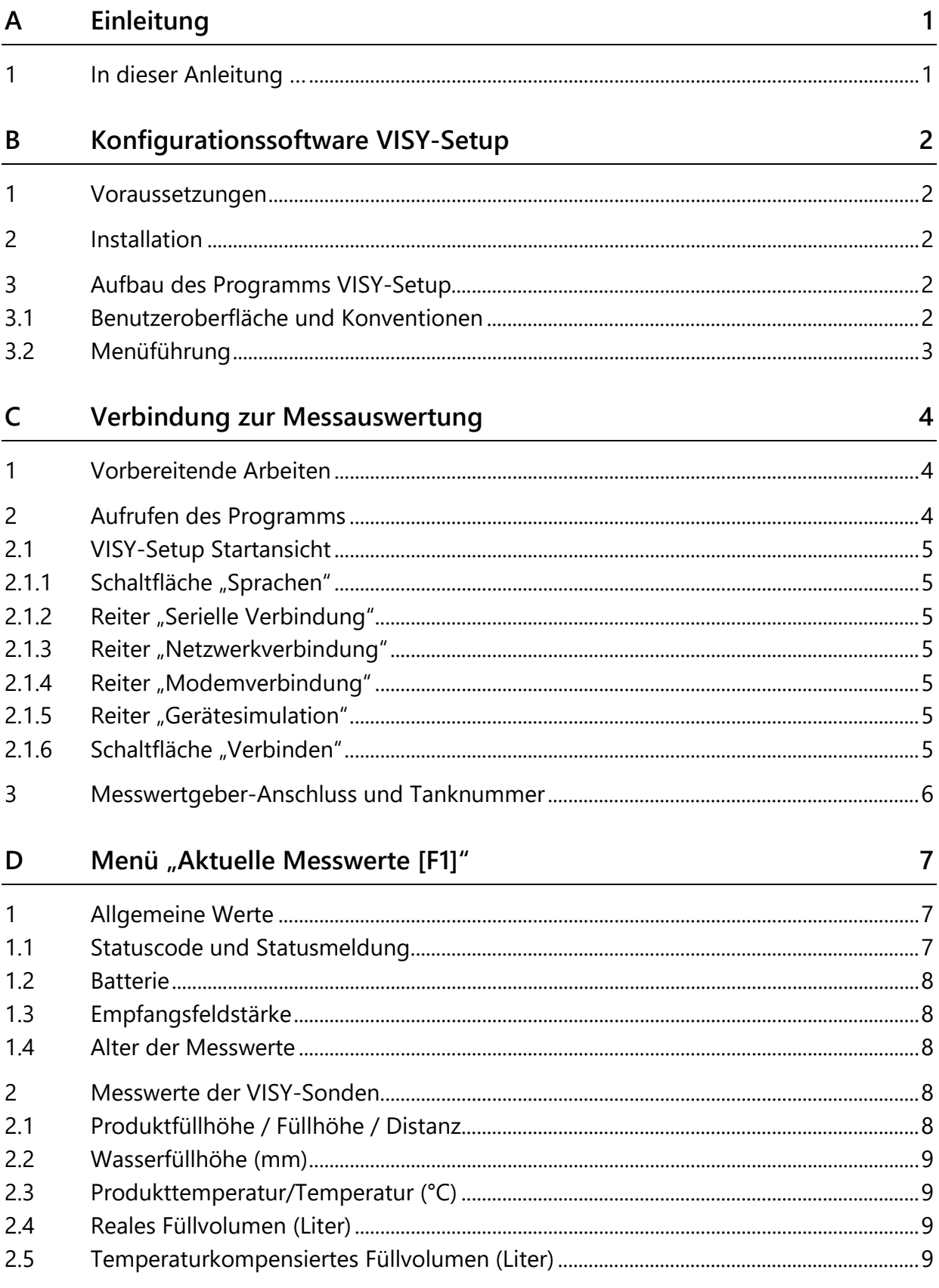

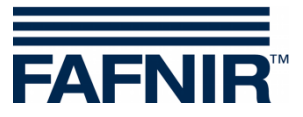

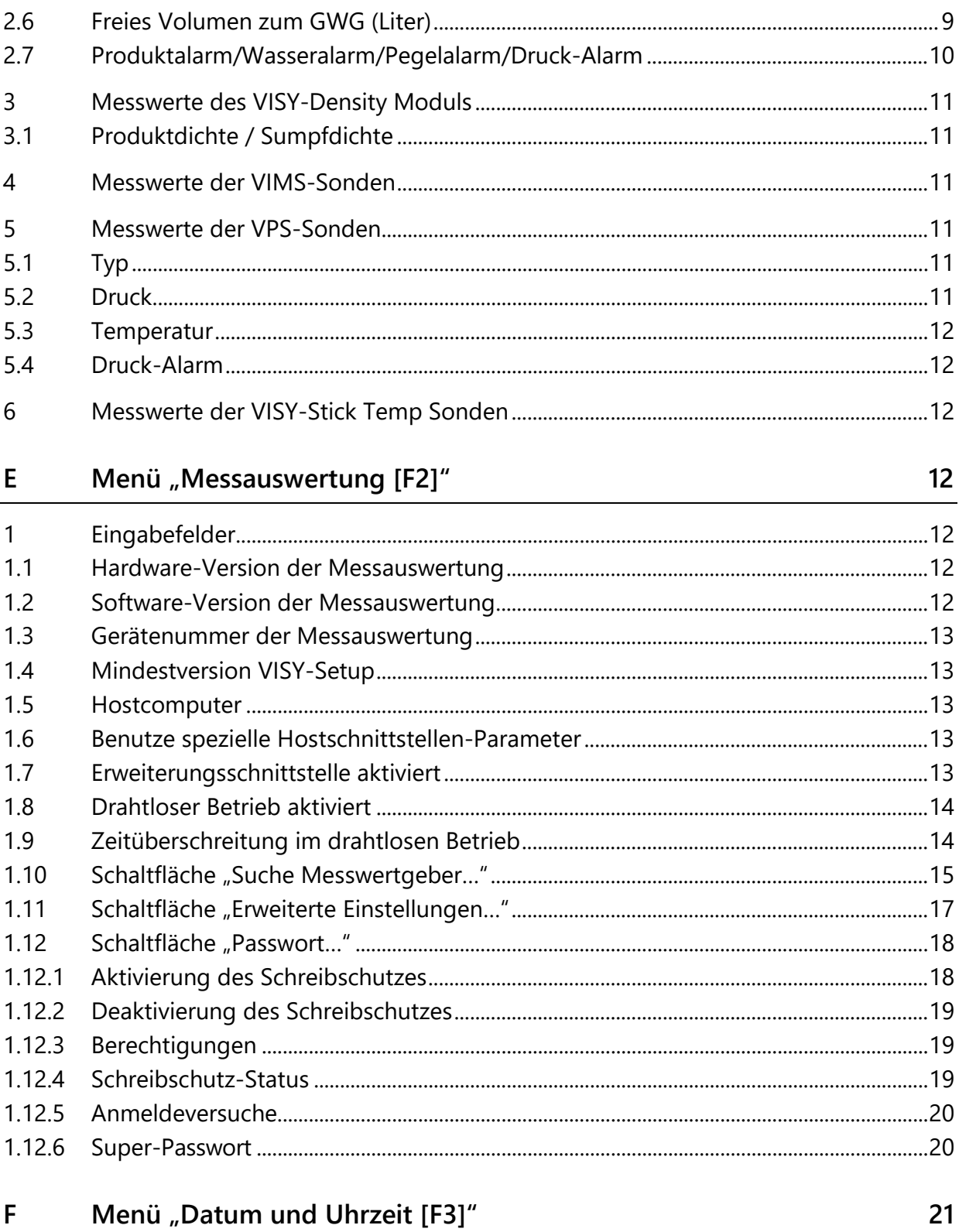

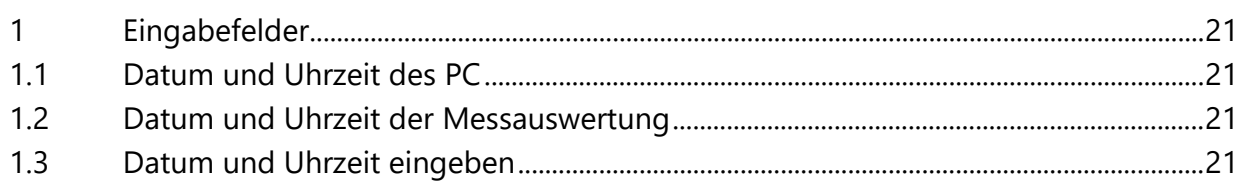

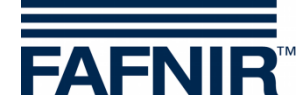

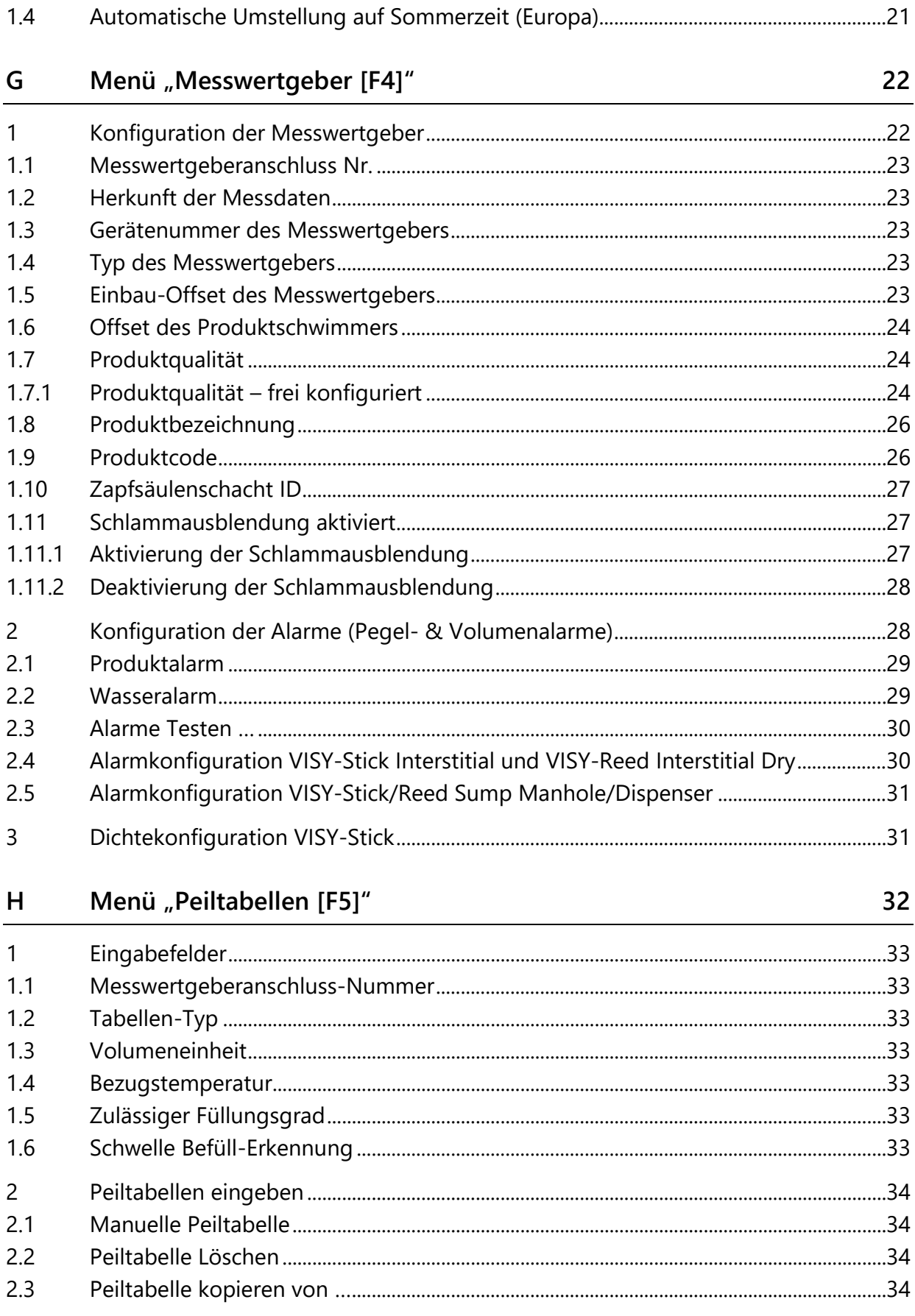

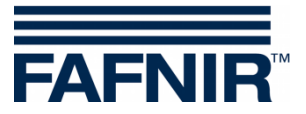

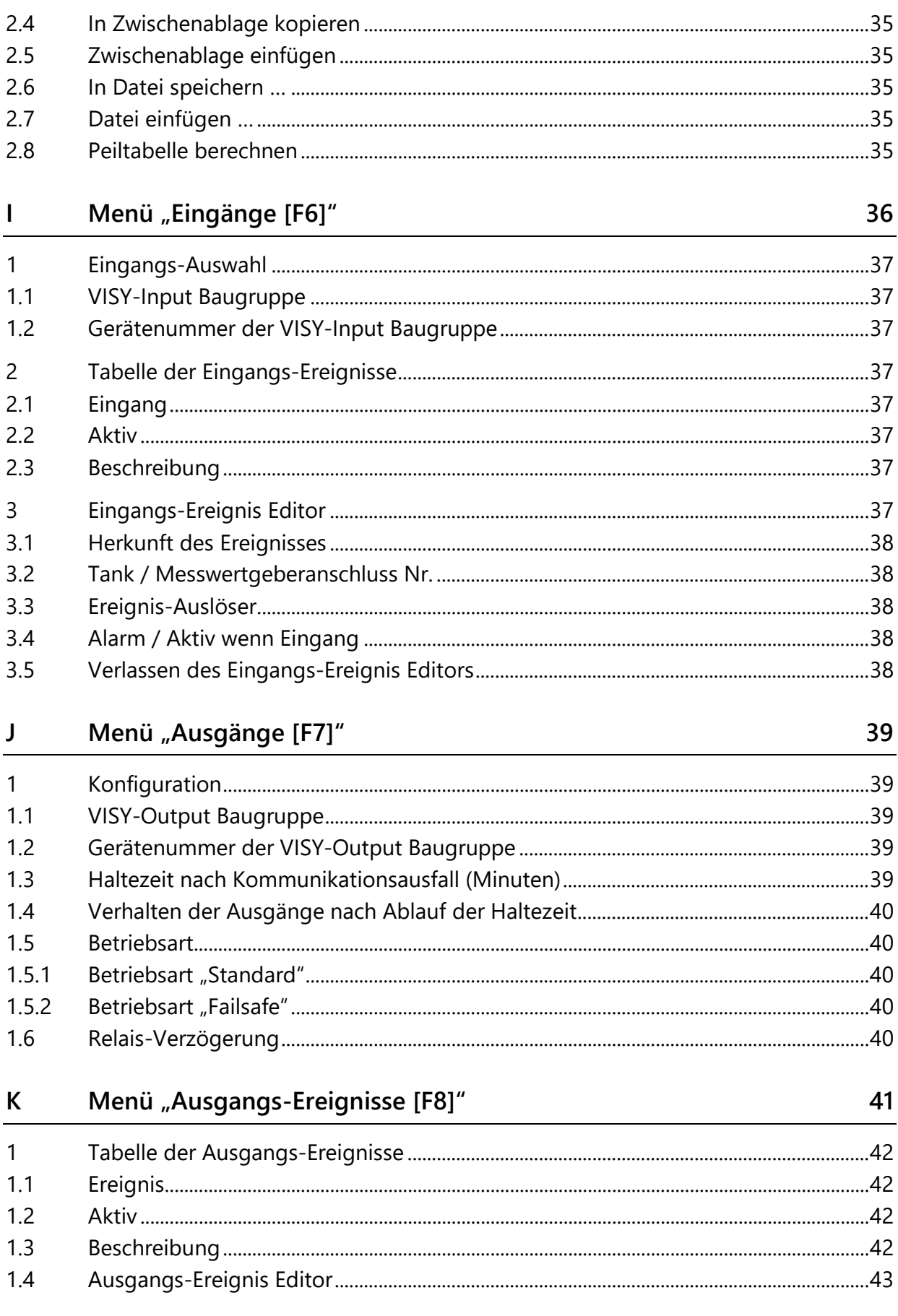

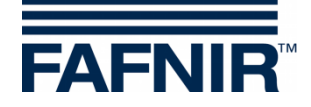

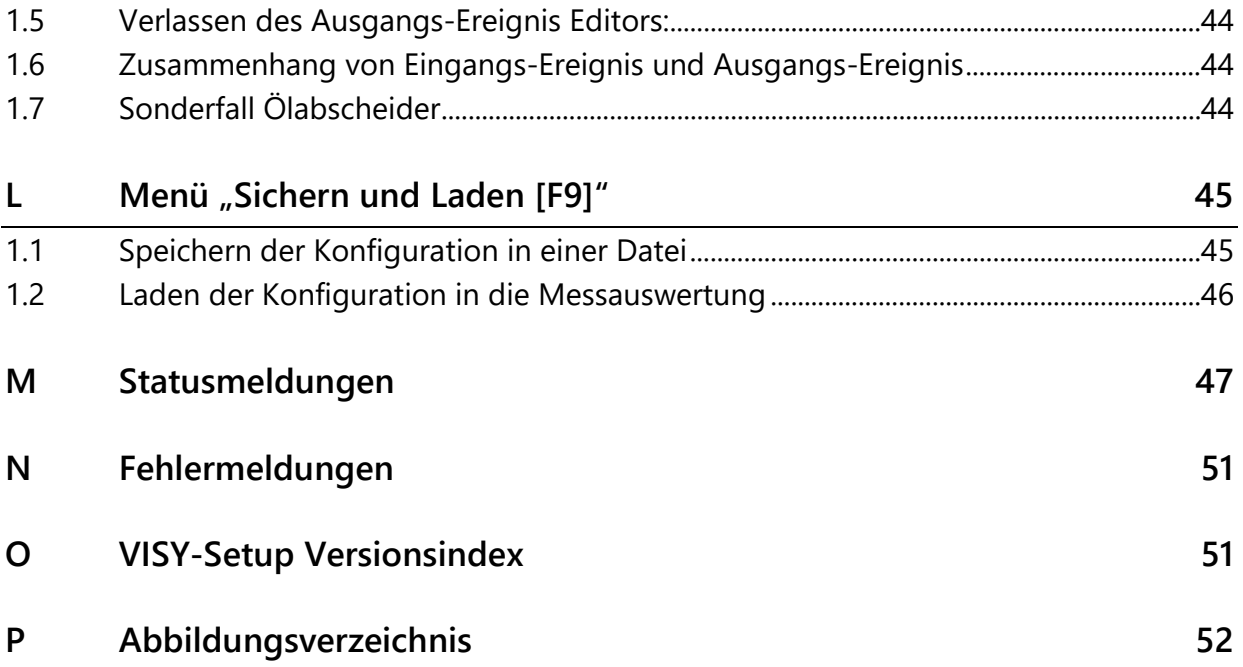

© Copyright:

Vervielfältigung und Übersetzung nur mit schriftlicher Genehmigung der FAFNIR GmbH. Die FAFNIR GmbH behält sich das Recht vor, ohne vorherige Ankündigung Änderungen an Produkten vorzunehmen.

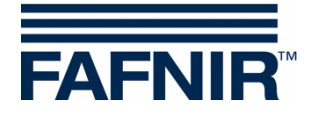

## <span id="page-6-0"></span>**A Einleitung**

Das Konfigurationsprogramm **VISY-Setup** ist Bestandteil des VISY-X Systems (Volumen-Informations-System). Mit dem VISY-X System erfolgt direkt an der Tankstelle eine präzise und kontinuierliche Füllstandmessung in bis zu 16 Tanks. Gleichzeitig werden der Wasserstand am Tankboden und die Produkttemperatur gemessen. Zum System gehören:

- **VISY-Command, VISY-Command GUI** oder **VISY-Command Web** (Messauswertung, im folgenden VISY-Command genannt)
- **VISY-Setup** (Software zur Konfiguration des VISY-Command)
- **VISY-Stick** (Messwertgeber VISY-Stick, VISY-Stick Advanced, VISY-Stick Flex, VISY-Stick LPG, …)

Zusätzlich können weitere Produkt- und Umweltsensoren mit dem VISY-X System betrieben werden:

- − **VISY-Stick/Reed Sump**  zur Überwachung des Domschachts oder Zapfsäulenschachts
- − **VISY-Stick/Reed Interstitial**  zur Überwachung der Zwischenräume doppelwandiger Tanks
- − **VISY-Stick Temp**  zur Temperaturmessung mit bis zu 31 integrierten Temperatursensoren
- − **VIMS-Sensoren (Vakuum-Überwachungssystem)**  unseres Systempartners SBG GmbH
- − **VISY-Stick Ölabscheider und VISY-Sludge (COMS)**  zur Überwachung der Öl- und Schlammschicht in Ölabscheidern
- − **VPS** zur Überwachung von Drücken in Hochtanks oder LPG-Tanks

Die von den Sensoren gelieferten Messwerte werden mit dem VISY-Command ausgewertet und zwischengespeichert. Sie können auch an ein übergeordnetes System (z.B. Zentralrechner, BOS, POS) weitergeleitet werden. Die Kommunikation mit einem Tankstellen-Rechnersystem oder PC erfolgt je nach Ausführung über verschiedene Schnittstellen (RS-232 oder RS-485). Für die Messauswertung stehen verschiedene Protokolle für die üblichen Tankstellen-Rechnersysteme zur Verfügung.

#### <span id="page-6-1"></span>**1 In dieser Anleitung …**

… werden Sie durch die Installation und Anwendung der Konfigurationssoftware VISY-Setup sowie durch die einzelnen Programmfunktionen geführt. Weiterhin sind alle erforderlichen Schritte dokumentiert, die Sie vornehmen müssen, um VISY-X zum Anschluss an einen Hostcomputer vorzubereiten. Zur Einrichtung und Konfiguration des Hostcomputers müssen Sie geschult und zu den entsprechenden Arbeiten berechtigt sein.

Diese Anleitung setzt voraus, dass Sie mit Ihrem Computer und den grundlegenden Arbeitstechniken unter Windows vertraut sind.

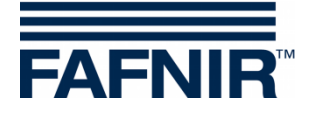

## <span id="page-7-0"></span>**B Konfigurationssoftware VISY-Setup**

#### <span id="page-7-1"></span>**1 Voraussetzungen**

- PC/Notebook mit dem Betriebssystem Windows
- Windows Administrator-Rechte
- freier USB-Port (oder COM-Port)
- bei Verwendung eines USB-Port ist ein USB/RS232-Wandler erforderlich

### <span id="page-7-2"></span>**2 Installation**

*Falls auf Ihrem Computer bereits eine ältere Version von VISY-Setup installiert ist, sollte diese zunächst deinstalliert werden.* 

Das Konfigurationsprogramm VISY-Setup erhalten Sie auf einem USB-Stick oder von unserer Webseite www.fafnir.de

- (1) Beenden Sie alle Windows-Anwendungen
- (2) Falls vorhanden, stecken Sie den USB-Stick in einen freien USB-Port
- (3) Öffnen Sie im Windows-Explorer den Ordner, in dem sich das Programm "Install VISY-Setup" befindet
- (4) Starten Sie das Programm "Install VISY-Setup" und folgen den Anweisungen auf dem Bildschirm (zur Installation sind die Sprachen Deutsch, Englisch, Italienisch, oder Spanisch verfügbar).

## <span id="page-7-3"></span>**3 Aufbau des Programms VISY-Setup**

#### <span id="page-7-4"></span>**3.1 Benutzeroberfläche und Konventionen**

Die Tasten der PC-Tastatur werden in dieser Anleitung in eckige Klammern gesetzt, Erklärungen folgen teilweise in runden Klammern. Beispiel: Taste [↵] (Return). Müssen Sie Werte eingeben, wird das jeweils zulässige Eingabeformat angegeben. Beispiel: "0 ... 99999" entspricht maximal fünf Ziffern (keine Buchstaben).

Sie können das VISY-Setup Programm mit der Maus oder mit der PC-Tastatur bedienen. In dieser Anleitung wird vorzugsweise die Bedienung mit der Maus beschrieben.

Um eine Funktion mit der Tastatur aufzurufen, brauchen Sie nur die entsprechende Funktionstaste oder den im Namen unterstrichenen Buchstaben zusammen mit der Taste [Alt] zu drücken. Beispiel: Die Funktion "Schließen" kann mit der Tastenkombination Taste [Alt] und Taste [S] aufgerufen werden. Untermenüs können mit den Funktionstasten [F1], [F2], … aufgerufen werden.

 $\mathbb{R}$ 

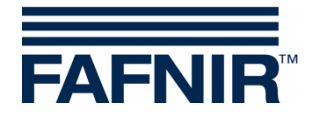

Einige Funktionen oder Menüs sind als Schaltflächen dargestellt. Sie sind in dieser Anleitung in Anführungsstriche gesetzt. Beispiel: Schaltfläche "Schließen". Schaltflächen können Sie durch Anklicken mit der Maus aktivieren.

Meldungen können mit Klick auf die Schaltfläche "OK" oder über die Tastatur durch Drücken der Taste [↵] (Return) bzw. der Taste [ENTER] quittiert werden. Die Anweisung "... klicken Sie auf ..." bezieht sich jeweils auf das Anklicken mit der Maus.

Die Anzeigefenster variieren je nach Konfiguration des VISY-Command oder der Messwertgeber und können anders als hier dargestellt aussehen. Diese Abweichungen haben jedoch keine Auswirkungen auf die Bedienung. Sie werden in schwarzer Schrift dargestellt, wenn sie verfügbar sind, und in grauer Schrift, wenn sie nicht verfügbar sind. Bei den grau dargestellten Funktionen handelt es sich um Funktionen, die in der aktuellen Konfiguration nicht verfügbar sind oder von der vorliegenden Version des VISY-Command nicht unterstützt werden.

#### <span id="page-8-0"></span>**3.2 Menüführung**

Das Programm VISY-Setup ist menügeführt. Über die Menüs (Aktuelle Messwerte F1, Messauswertung F2, …) gelangen Sie zu den Messwerten und den Einstellungen.

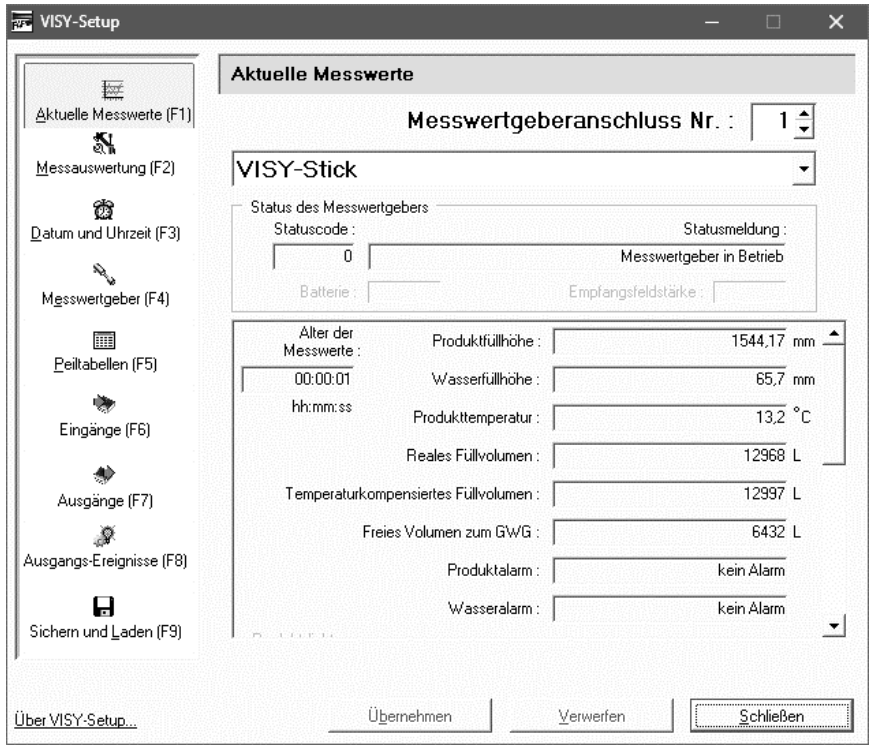

<span id="page-8-1"></span>Abbildung 1: Menüführung

Mit der Schaltfläche "Übernehmen" werden alle von Ihnen geänderten oder eingegebenen Werte an die Messauswertung übertragen und dort gespeichert.

Mit der Schaltfläche "Verwerfen" werden die Änderungen der Eingaben rückgängig gemacht.

Mit der Schaltfläche "Schließen" wird das aktuell geöffnete Fenster geschlossen.

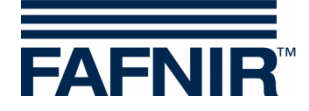

## <span id="page-9-0"></span>**C Verbindung zur Messauswertung**

#### <span id="page-9-1"></span>**1 Vorbereitende Arbeiten**

- (1) Nehmen Sie die Messauswertung in Betrieb (Anschlüsse VISY-Stick sowie Netzanschluss)
- (2) Verbinden Sie die Messauswertung mit dem PC bzw. Notebook (seriell/Netzwerk/Modem), siehe auch folgende Anleitung:

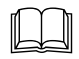

Technische Dokumentation VISY-Command … – Art.-Nr. 207182

 $\mathbb{S}^+$ 

*Ist die Messauswertung mit einer Schnittstellenkarte VI-2 oder höher ausgestattet, muss sichergestellt sein, dass sich die Service-Schnittstelle im Servicemodus befindet, einstellbar über den Dip-Schalter S1: Schalter S11 und S12 in Position "off".*

 $\mathbb{R}$ *Falls Sie nur eine Konfiguration vorbereiten möchten, können Sie VISY-Setup im Simulationsmodus verwenden. Die Messauswertung braucht dazu nicht angeschlossen zu sein. Die konfigurierten Werte können später auf das VISY-Command übertragen werden, siehe Kapitel [C 2.1.5:](#page-10-5) [Reiter "Gerätesimulation".](#page-10-5)*

## <span id="page-9-2"></span>**2 Aufrufen des Programms**

Nachdem Sie die Messauswertung an Ihren Computer angeschlossen haben (siehe Kapitel [C 1: Vorbereitende Arbeiten\)](#page-9-1), starten Sie das Programm VISY-Setup. Nach dem Start von VISY-Setup wird ein Auswahlfenster geöffnet, in dem Sie die Verbindung zur Datenübertragung auswählen können.

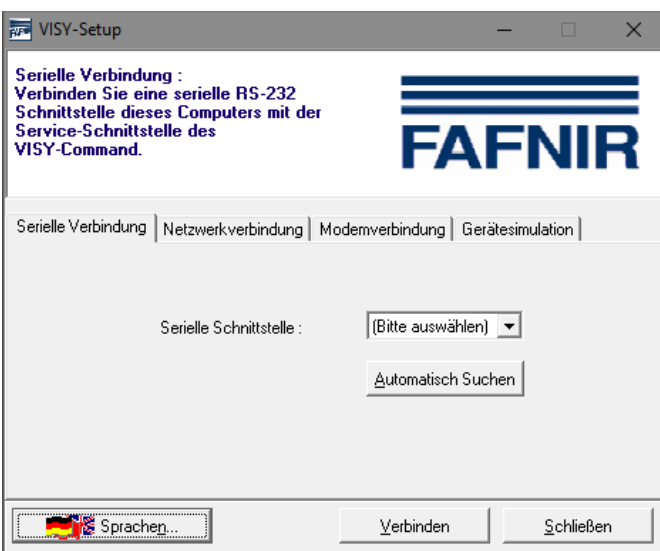

<span id="page-9-3"></span>Abbildung 2: Auswahlfenster zur Kommunikation mit dem VISY-Command

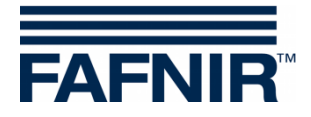

### <span id="page-10-0"></span>**2.1 VISY-Setup Startansicht**

#### <span id="page-10-1"></span>**2.1.1** Schaltfläche "Sprachen"

Mit der Schaltfläche "Sprachen ..." öffnen Sie ein Untermenü, in dem Sie die Sprache auswählen können, in der VISY-Setup angezeigt werden soll.

#### <span id="page-10-2"></span>**2.1.2** Reiter "Serielle Verbindung"

Im Auswahlfeld "Serielle Schnittstelle" können Sie über das Pulldown-Menü den COM-Port auswählen, an dem die Service-Schnittstelle des VISY-Command angeschlossen ist.

Automatisch Suchen: Um die automatische Suche nach der seriellen Schnittstelle zu starten, an die das VISY-Command angeschlossen ist, klicken Sie auf die Schaltfläche "Automatisch Suchen".

#### <span id="page-10-3"></span>2.1.3 Reiter "Netzwerkverbindung"

Geben Sie Hostname / IP-Adresse und die Portnummer in die dafür vorgesehenen Eingabefelder ein.

#### <span id="page-10-4"></span>**2.1.4** Reiter "Modemverbindung"

Im Auswahlfeld "Modem" werden alle Modem-Geräte angezeigt, die in Ihrem PC unter Windows ordnungsgemäß installiert und verfügbar sind. Wählen Sie das für die Kommunikation mit dem VISY-Command vorgesehene Modem aus und geben Sie die Rufnummer in das entsprechende Eingabefeld ein.

#### <span id="page-10-5"></span>**2.1.5** Reiter "Gerätesimulation"

Hier können Sie eine Konfiguration auch ohne angeschlossenes VISY-Command vornehmen und speichern. Die Daten können bei Bedarf in ein VISY-Command geladen werden. Wählen Sie über das Pulldown-Menü die Firmware-Version des zu simulierenden VISY-Command.

#### <span id="page-10-6"></span>**2.1.6** Schaltfläche "Verbinden"

Mit der Schaltfläche "Verbinden" wird über die aktuell ausgewählte Verbindungsart eine Verbindung zum VISY-Command hergestellt. Zuerst wird überprüft, ob das VISY-Command über neue Funktionen verfügt, die von Ihrer VISY-Setup Version nicht unterstützt werden.

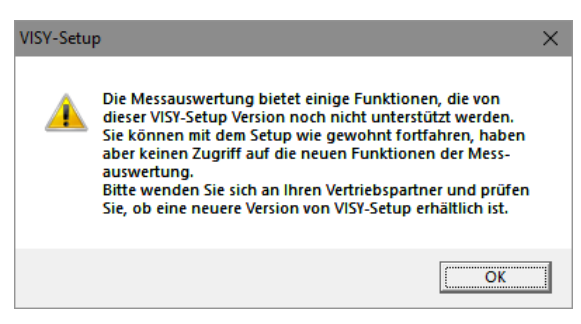

<span id="page-10-7"></span>Abbildung 3: Warnung VISY-Setup Version

Sollte das der Fall sein, wird auf dem Bildschirm die folgende Meldung angezeigt:

Quittieren Sie diese Meldung durch Klick auf "OK". Das Konfigurationsprogramm wird gestartet und Sie können mit der Konfiguration der Messauswertung unbeeinträchtigt fortfahren.

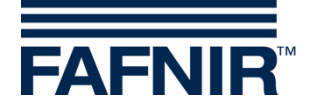

Wenn Sie die neuen Funktionen der Messauswertung nutzen möchten, die von Ihrer VISY-Setup Version nicht unterstützt werden, ist ein Update des Programms notwendig. Auf der Internetseite von FAFNIR [\(www.fafnir.de\)](http://www.fafnir.de/) finden Sie die aktuelle VISY-Setup Version zum Download.

### <span id="page-11-0"></span>**3 Messwertgeber-Anschluss und Tanknummer**

Im Folgenden wird vielfach der Begriff "Messwertgeber-Anschluss" verwendet. Der Zusammenhang zwischen Messwertgeber-Anschluss und Tanknummer wird wie folgt definiert:

Der Messwertgeber-Anschluss bezieht sich auf den Messumformer VP-… innerhalb des VISY-Command. Die Messwertgeber-Anschlüsse sind eindeutig mit einer Anschluss-Nummer gekennzeichnet. Die Messwertgeber VISY-Stick sind entsprechend ihrer Tank-Nummer an die identische Anschluss-Nummer am Messumformer VP-… anzuschließen.

**PER** 

*Für Messwertgeber unterhalb der Zapfsäulen und Messwertgeber in Ölabscheidern kann die Anschluss-Nummer frei gewählt werden.*

#### Beispiel:

VISY-Stick für Tank Nr. 1 wird an Messwertgeber-Anschluss Nr. 1 der VP-Karte angeschlossen; hierdurch wird sichergestellt, dass die Messwerte für Tank Nr. 1 an die Anschlussnummer 1 übertragen werden. VISY-Stick für Tank Nr. 2 wird an den Messwertgeber-Anschluss Nr. 2 der VP-Karte angeschlossen, usw.

*An einen Messwertgeber-Anschluss können gleichzeitig bis zu drei Messwertgeber unterschiedlichen Typs angeschlossen werden, z.B. jeweils ein Messwertgeber vom Typ "VISY-Stick", " VISY-Stick/Reed Interstitial" und "VISY-Stick/Reed Sump Manhole", bzw. bis zu vier unterschiedliche Messwertgeber bei der Verwendung von VIMS-Sensoren.*

Mit VISY-Setup können folgende Messwertgeber konfiguriert werden:

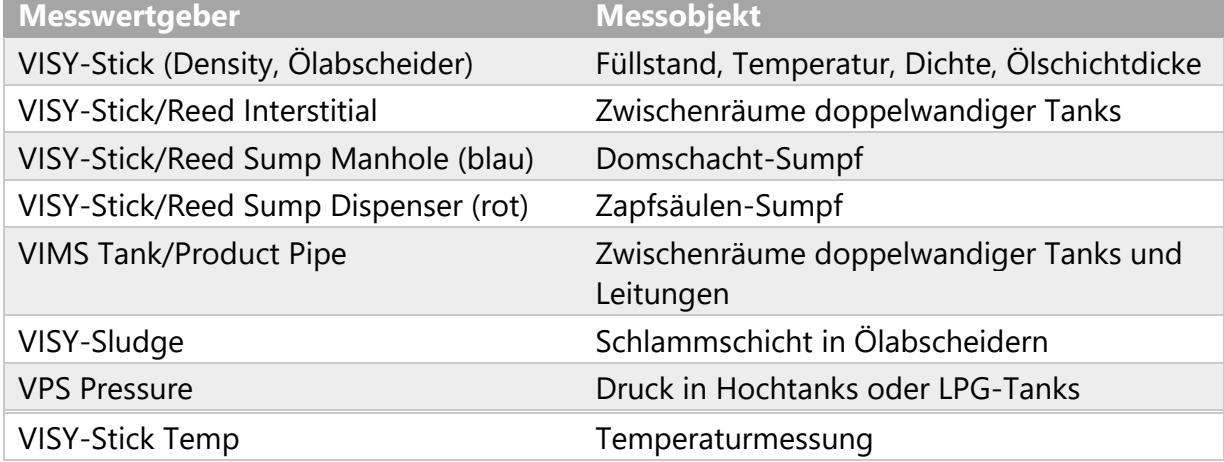

 $\mathbb{S}^n$ 

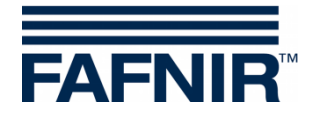

## <span id="page-12-0"></span>**D Menü "Aktuelle Messwerte [F1]"**

Wählen Sie links in der Menüauswahl "Aktuelle Messwerte [F1]", um die aktuellen Tankdaten und Messwerte anzuzeigen. Der Messwertgeberanschluss Nr. 1 und der Messwertgeber "VISY-Stick" sind hierbei voreingestellt.

Wählen Sie eine Messwertgeberanschluss-Nummer von 1 bis 16 und den Messwertgebertyp, um dessen Daten anzuzeigen.

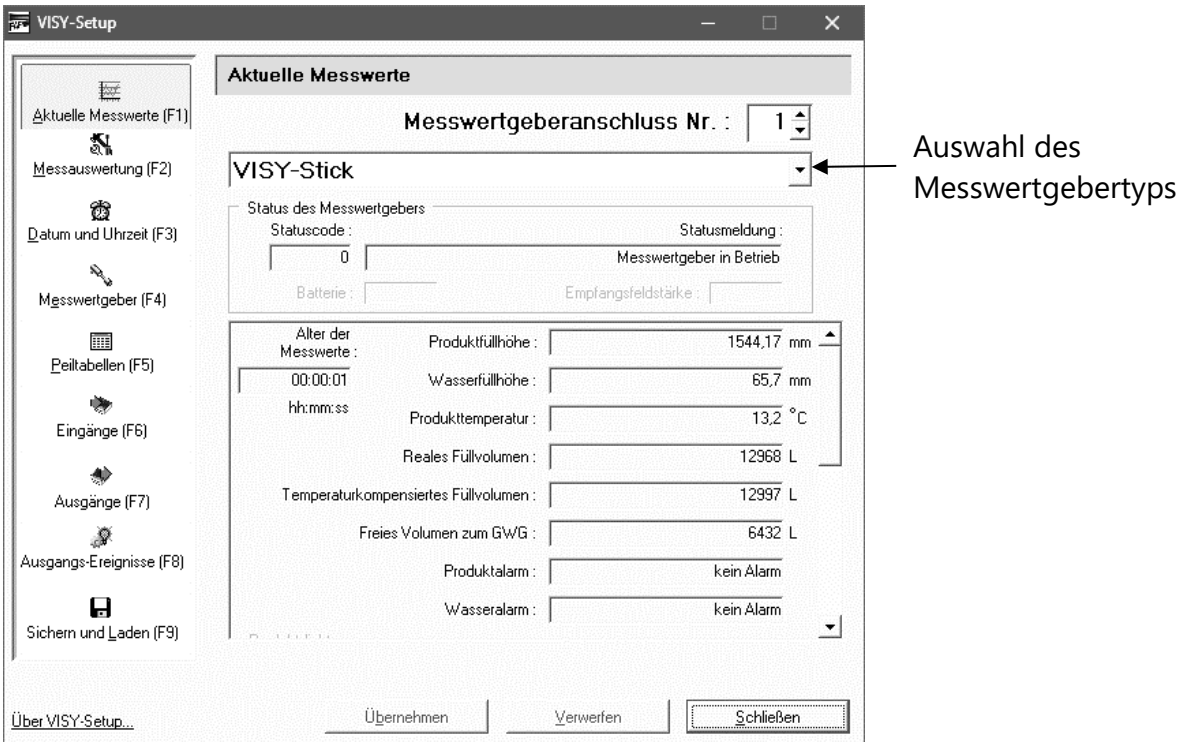

<span id="page-12-3"></span>Abbildung 4: Beispiel für vorhandene Messwerte

Sollten Messwerte vorhanden sein (siehe [Abbildung 4\)](#page-12-3), ist das VISY-Command bereits konfiguriert. Diese Messwerte stehen einem Hostcomputer zur Verfügung. Welche Messwerte jedoch tatsächlich aus der Messauswertung abgerufen werden, hängt vom Typ des Hostcomputers ab.

**PEN** 

*Die Anzeige der Messwerte richtet sich immer nach dem jeweils ausgewählten Messwertgebertyp.*

## <span id="page-12-1"></span>**1 Allgemeine Werte**

#### <span id="page-12-2"></span>**1.1 Statuscode und Statusmeldung**

Der Betriebszustand der Messwertgeber wird numerisch als Statuscode und mit einer Statusmeldung in Textform erklärt. Eine Liste der Statuscodes und deren Bedeutung finden Sie im Kapitel [M:](#page-52-0) [Statusmeldungen.](#page-52-0)

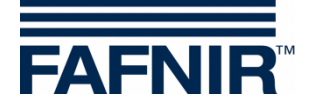

**REP** *Wird im Feld "Statuscode" ein anderer Wert als "0" angezeigt, arbeitet der Messwertgeber nicht mehr im Normalbetrieb und die Hintergrundfarbe dieses Feldes ist \_\_rot\_\_.*

#### <span id="page-13-0"></span>**1.2 Batterie**

Wird nur im "drahtlosen Betrieb" (Wireless) angezeigt und gibt die Batteriespannung des Senders wieder.

#### <span id="page-13-1"></span>**1.3 Empfangsfeldstärke**

Wird nur im "drahtlosen Betrieb" (Wireless) angezeigt und gibt die Empfangsfeldstärke wieder.

#### <span id="page-13-2"></span>**1.4 Alter der Messwerte**

Hier wird das Alter der Messwerte angezeigt. Im "drahtlosen Betrieb" (Wireless) ist das Alter der Daten besonders interessant, weil in dieser Betriebsart die Messwerte nicht ständig gesendet werden oder aufgrund von Störungen möglicherweise nicht empfangen wurden.

#### <span id="page-13-3"></span>**2 Messwerte der VISY-Sonden**

#### <span id="page-13-4"></span>**2.1 Produktfüllhöhe / Füllhöhe / Distanz**

Je nach gewähltem Messwertgeber werden hier die Messwerte Produktfüllhöhe, Füllhöhe, oder Distanz ausgegeben.

• **VISY-Stick**: Produktfüllhöhe als Position des oberen Schwimmers (Produktschwimmer). Hierbei werden der Einbau-Offset des Messwertgebers, der Offset des Produktschwimmers und die produktabhängige Eintauchtiefe des Schwimmers berücksichtigt. Bei der COMS-Anwendung mit der Sonde VISY-Stick Oil wird die Dicke der Leichtflüssigkeit über die Differenz Produktfüllhöhe und Wasserfüllhöhe vom System berechnet und im SECON-Display angezeigt.

**PENT** *Als kleinster Wert für die Dicke der Leichtflüssigkeit werden 33 mm angezeigt.*

- **VISY-Stick Interstitial (Nass-Anwendung)**: Füllhöhe im Prüfbehälter (Kontroll-Flüssigkeit zwischen den Wänden eines doppelwandigen Tanks).
- **VISY-Stick/Reed Interstitial (Trocken-Anwendung)**: Füllhöhe der Flüssigkeit am unteren Scheitelpunkt des Tanks (Überwachung des trockenen Raums zwischen den Wänden eines doppelwandigen Tanks).
- **VISY-Stick/Reed Sump Manhole/Dispenser**: Füllhöhe der Flüssigkeit im Domschacht/Zapfsäulenschacht.
- **VISY-Sludge**: Distanz zwischen Sondenunterkante und Tankboden bzw. Schlammoberfläche.

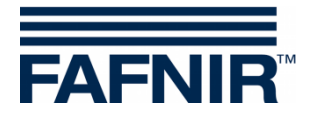

### <span id="page-14-0"></span>**2.2 Wasserfüllhöhe (mm)**

Dieses ist der Wert, der von der Messauswertung für den unteren Schwimmer (Wasserschwimmer) des Messwertgebers VISY-Stick berechnet wird. Hierbei wird der Einbau-Offset des Messwertgebers und die produktabhängige Eintauchtiefe des Schwimmers berücksichtigt.

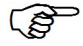

*Die Wasserfüllhöhe wird als "0" ausgegeben, wenn der Schwimmer auf dem Sicherungsring am unteren Ende des Messwertgeberrohres liegt, oder der Wert bei aktivierter Schlammausblendung unter dem festgelegten Schwellwert liegt.*

 $\mathbb{Q}$ *Wenn der Wasserschwimmer den Sicherungsring nicht erreichen kann, z.B. wegen einer Schlammschicht am Tankboden, kann der in diesem Fall angezeigte Wasserpegel über die Aktivierung der Schlammausblendung (siehe Kapitel [G 1.11:](#page-32-1) [Schlammausblendung aktiviert\)](#page-32-1) auf 0 korrigiert werden.*

### <span id="page-14-1"></span>**2.3 Produkttemperatur/Temperatur (°C)**

Es wird die aktuell gemessene Produkttemperatur angezeigt.

#### <span id="page-14-2"></span>**2.4 Reales Füllvolumen (Liter)**

Dieser Wert gibt das im Tank vorhandene Füllvolumen eines Produktes an, sofern im VISY-Command eine Peiltabelle gespeichert ist (siehe Kapitel [H:](#page-37-0) [Menü "Peiltabellen \[F5\]"\)](#page-37-0). Der Wert wird aus der Produktfüllhöhe errechnet.

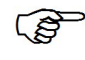

*Existiert zu dem aufgerufenen Tank keine Peiltabelle, wird dieser Wert mit "0" angezeigt.*

## <span id="page-14-3"></span>**2.5 Temperaturkompensiertes Füllvolumen (Liter)**

Dieser Wert gibt das im Tank vorhandene Füllvolumen für eine Referenztemperatur an, sofern im VISY-Command eine Peiltabelle gespeichert ist (siehe Kapitel [H:](#page-37-0) Menü "Peiltabellen [\[F5\]"\)](#page-37-0). Die Referenztemperatur wird in der Peiltabelle festgelegt. Das Temperaturkompensiertes Füllvolumen wird aus dem Wert "Reales Füllvolumen", Produkttemperatur und Bezugstemperatur errechnet.

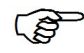

*Existiert zu dem aufgerufenen Tank keine Peiltabelle, wird dieser Wert mit "0" angezeigt.*

## <span id="page-14-4"></span>**2.6 Freies Volumen zum GWG (Liter)**

Dieser Wert gibt an, wie groß das zur Befüllung zur Verfügung stehende Volumen im Tank ist, sofern im VISY-Command eine Peiltabelle gespeichert ist (siehe Kapitel [H:](#page-37-0) [Menü](#page-37-0)  ["Peiltabellen \[F5\]"\)](#page-37-0). Dieser Wert wird aus dem aus dem Wert "Reales Füllvolumen" und dem zulässigen Füllungsgrad errechnet.

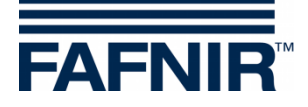

**REP** *Wird dieser Wert mit einem negativen Vorzeichen angezeigt, wurde der Tank über das zulässige Maß hinaus befüllt. Bitte beachten Sie, dass in diesem Fall nicht zwangsläufig der Grenzwertgeber angefahren wurde, da die Peiltabellen nur eine begrenzte Genauigkeit haben.*

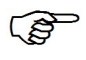

*Existiert zu dem aufgerufenen Tank keine Peiltabelle, wird dieser Wert mit "0" angezeigt.*

#### <span id="page-15-0"></span>**2.7 Produktalarm/Wasseralarm/Pegelalarm/Druck-Alarm**

- $\mathbb{Q}$ *Die Alarme werden von den Displaymodulen VISY-Command GUI/Web, VISY-View Touch, oder SECON angezeigt und können an externe Alarmgeräte weitergeleitet werden, siehe Kapitel [J:](#page-44-0) [Menü "Ausgänge \[F7\]".](#page-44-0)*
- $\mathbb{R}$ *Die Alarme können von Hostcomputern abgerufen werden, falls diese Funktion unterstützt wird.*
- (\$ *Manche Hostcomputer können selbst Alarme erzeugen. In diesem Fall müssen die Alarmschwellen im Hostcomputer eingestellt werden. Wenn Alarmschwellen im VISY-X System und im Hostcomputer eingestellt werden, ist darauf zu achten, dass in beiden Systemen die gleichen Alarmschwellen eingestellt werden.*

Sobald die eingestellten Alarmgrenzen überschritten wurden, werden entsprechende Alarme ausgelöst …

- ... für VISY-Stick: Produktalarm "sehr hoch, hoch, niedrig, oder sehr niedrig";
- … für VISY-Stick/Reed Interstitial (Dry): **Produktalarm**, wenn bei doppelwandigen Tanks im Wand-Zwischenraum Kraftstoff festgestellt wird;
- … für VISY-Stick/Reed Sump Manhole/Dispenser: **Produktalarm**, wenn Kraftstoff im Sumpf der Zapfsäule festgestellt wird;
- ... für VISY-Stick: Wasseralarm "sehr hoch / hoch";
- ... für VISY-Stick/Reed Interstitial: Pegelalarm "hoch / niedrig";
- ... für VISY-Stick/Reed Sump Manhole: Pegelalarm "sehr hoch / hoch";
- ... für VISY-Stick/Reed Sump Dispenser: Pegelalarm "sehr hoch / hoch";
- … für VPS Pressure: Druck-Alarm "sehr hoch, hoch, niedrig, oder sehr niedrig"

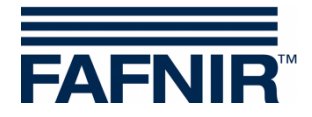

### <span id="page-16-0"></span>**3 Messwerte des VISY-Density Moduls**

#### <span id="page-16-1"></span>**3.1 Produktdichte / Sumpfdichte**

Sofern eine VISY-Stick Advanced/Flex Sonde mit einem VISY-Density Modul installiert ist, werden hier je nach Installationshöhe des Density-Moduls die Produktdichte oder die Sumpfdichte angezeigt.

 $\mathbb{Q}$ 

*Bei einem Abstand zwischen Sondenrohrende und Oberkante des VISY-Density Moduls kleiner als 190 mm wird automatisch die Sumpfdichte bestimmt, bei einem Abstand größer als 210 mm wird automatisch die Produktdichte bestimmt.*

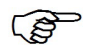

*Bei VISY-Stick Advanced Sonden für LPG-Tanks wird unabhängig von der Position des Dichte-Moduls nur die Produktdichte angezeigt.*

Es werden folgende Informationen zur Dichte angezeigt:

- **Position:** Position des VISY-Density Modul auf dem VISY-Stick Advanced
- **Dichte:** Gemessene Dichte im Bereich des VISY-Density Moduls
- **Temperaturkompensierte Dichte:** Gemessene Dichte im Bereich des VISY-Density Moduls umgerechnet auf die zuvor festgelegte Referenztemperatur der Peiltabelle (siehe Kapitel [H:](#page-37-0) [Menü "Peiltabellen \[F5\]"\)](#page-37-0)
- **Temperatur an der Dichte-Messeinheit:** Gemessene Temperatur im Bereich des VISY-Density Moduls
- **Dichtealarm:** Verlässt die temperaturkompensierte Dichte den konfigurierten Bereich der Alarmschwellen, ist hier eine Alarmmeldung zu sehen

#### <span id="page-16-2"></span>**4 Messwerte der VIMS-Sonden**

In Vorbereitung

#### <span id="page-16-3"></span>**5 Messwerte der VPS-Sonden**

Es werden die Messwerte der Drucksensoren VPS-T für Hochtanks und VPS-L für LPG-Tanks angezeigt.

#### <span id="page-16-4"></span>**5.1 Typ**

Anzeige des Messwertgebertyps VPS-T oder VPS-L

#### <span id="page-16-5"></span>**5.2 Druck**

Anzeige des aktuellen Drucks

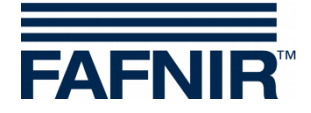

### <span id="page-17-0"></span>**5.3 Temperatur**

Anzeige der aktuellen Temperatur in °C

#### <span id="page-17-1"></span>**5.4 Druck-Alarm**

<span id="page-17-2"></span>Anzeige eines aktuellen Alarms

#### **6 Messwerte der VISY-Stick Temp Sonden**

Die Anzahl der Temperatur-Sensoren wird vom System automatisch erkannt und in der Spalte "Sensor-Nr." angezeigt. Für jeden Temperatursensor wird die entsprechende Position [mm] und die dort gemessene Temperatur [°C] angezeigt.

## <span id="page-17-3"></span>**E Menü "Messauswertung [F2]"**

Wählen Sie links in der Menüauswahl "Messauswertung [F2]", um die Konfiguration anzuzeigen und Änderungen vorzunehmen.

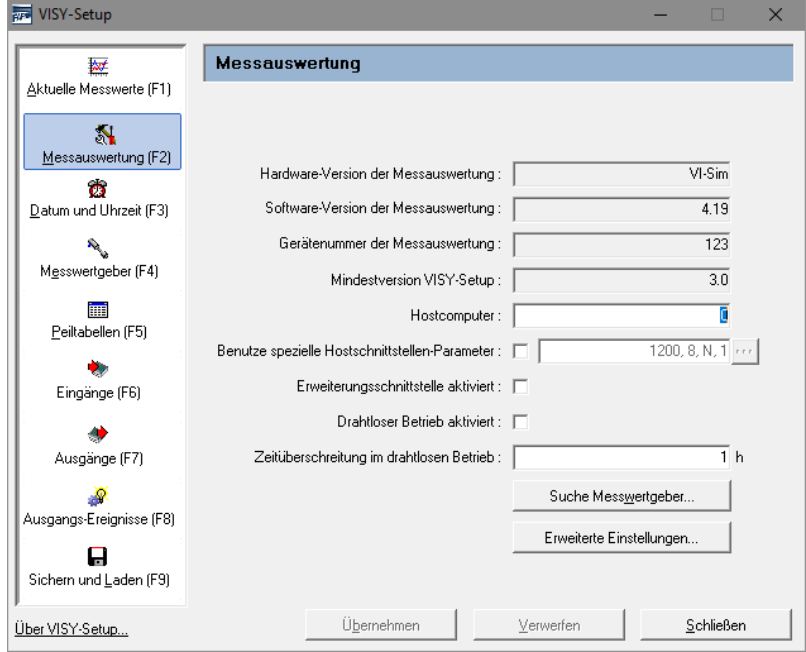

<span id="page-17-7"></span>Abbildung 5: Menü Messauswertung [F2]

## <span id="page-17-4"></span>**1 Eingabefelder**

#### <span id="page-17-5"></span>**1.1 Hardware-Version der Messauswertung**

<span id="page-17-6"></span>Hier wird die Hardware-Version der angeschlossenen Messauswertung angezeigt.

#### **1.2 Software-Version der Messauswertung**

Hier wird die Software-Version der angeschlossenen Messauswertung angezeigt.

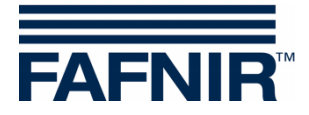

#### <span id="page-18-0"></span>**1.3 Gerätenummer der Messauswertung**

Hier wird die Gerätenummer der angeschlossenen Messauswertung angezeigt.

#### <span id="page-18-1"></span>**1.4 Mindestversion VISY-Setup**

Hierbei handelt es sich um die Angabe der Mindestversion von VISY-Setup, die die Funktionen der Messauswertung unterstützt.

#### <span id="page-18-2"></span>**1.5 Hostcomputer**

Geben Sie hier den Code für Ihren Hostcomputer ein (z.B. Tankstellensteuerung oder Kassensystem). Den Host-Code entnehmen Sie bitte der mitgelieferten VISY-Setup Konfigurationstabelle. Mit dem Host-Code werden automatisch bestimmte Schnittstellenparameter voreingestellt. Die jeweiligen Schnittstellenparameter sind in der Konfigurationstabelle aufgeführt.

#### <span id="page-18-3"></span>**1.6 Benutze spezielle Hostschnittstellen-Parameter**

Hier können Sie bei Bedarf die voreingestellten Schnittstellenparameter des Host-Codes ändern. Mit Klick in das Kontrollkästchen wird die Eingabe eigener Schnittstellenparameter möglich:

: Es werden die voreingestellten Schnittstellenparameter des Host-Codes verwendet

: Es können die voreingestellten Schnittstellenparameter des Hostcomputers geändert werden:

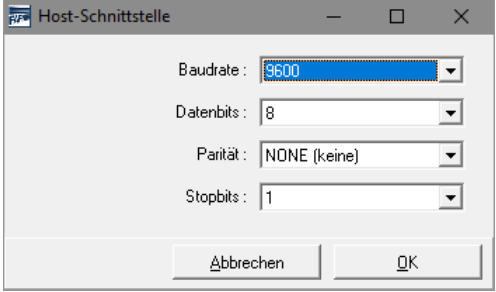

<span id="page-18-5"></span>Abbildung 6: Auswahlfelder für spezielle Host-Schnittstellenparameter

Zum Ändern dieser Parameter, klicken Sie auf das Auswahlfeld "▼". Wählen Sie die gewünschten Werte aus und klicken dann zur Bestätigung auf "OK".

#### <span id="page-18-4"></span>**1.7 Erweiterungsschnittstelle aktiviert**

Über die Erweiterungsschnittstelle der Messauswertung können Daten an das im VISY-Command eingebaute Display (GUI) und an Zusatzgeräte übertragen werden (z.B. VISY-View Touch, VISY-TD Truck Driver Display). Klicken Sie hierzu in das Eingabefeld "Erweiterungsschnittstelle aktiviert". Wenn keine Zusatzgeräte angeschlossen sind, braucht die Erweiterungsschnittstelle nicht aktiviert zu sein.

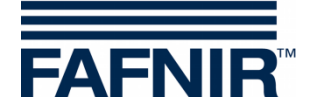

#### <span id="page-19-0"></span>**1.8 Drahtloser Betrieb aktiviert**

Zur Aktivierung eines VISY-Command in der Wireless-Variante muss diese Funktionalität aktiviert werden. Klicken Sie hierzu in das Eingabefeld "Drahtloser Betrieb aktiviert". Je nach Bauart ist die Messauswertung werkseitig für verdrahteten oder drahtlosen Betrieb vorkonfiguriert, so dass diese Funktion normalerweise nur nach einer nachträglichen Umrüstung erforderlich ist.

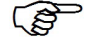

*Beachten Sie, dass die Messauswertung bei einer Aktivierung bzw. Deaktivierung des drahtlosen Betriebs einen internen Reset durchführt und alle Messwerte auf Null (0) setzt, bis neue Daten von den Messwertgebern vorliegen.*

#### <span id="page-19-1"></span>**1.9 Zeitüberschreitung im drahtlosen Betrieb**

Wird die hier eingegebene Stundenzahl überschritten, in der das VISY-Command im drahtlosen Betrieb von einem Messwertgeber keine Daten empfangen hat, kommt es automatisch zu einer Fehlermeldung.

Die Zeit bis zur Auslösung einer Fehlermeldung kann nur in vollen Stunden eingegeben werden (zulässige Werte 1 … 99).

 $\mathbb{S}^n$ *Um im drahtlosen Betrieb eine möglichst hohe Batterielebensdauer der Sender zu gewährleisten, werden die Messwertgeberdaten nur in Intervallen von einigen Minuten übertragen und von der Messauswertung gespeichert. Um im Falle einer Störung, z.B. Unterbrechung der Funkstrecke durch ein über dem Domschacht abgestelltes Fahrzeug, zu vermeiden, dass veraltete Daten vorliegen, werden diese nach einer gewissen Zeit automatisch von der Messauswertung gelöscht. Der Status des Messwertgebers wird dann zur Fehlersignalisierung auf 11 gesetzt.*

 $\mathbb{Q}$ *Die Zeit bis zur automatischen Löschung der letzten empfangenen Daten wird über die Zeitüberschreitung festgelegt und kann 1 bis 99 Stunden betragen. Bei günstigen Übertragungsbedingungen (ständig freie Sicht zwischen Senderund Empfängerantenne) ist für die Zeitüberschreitung ein Wert von einigen Stunden ausreichend. Bei ungünstigen Bedingungen (z.B. hoch frequentierte Station mit Domschächten im Fahrbahn- oder Parkplatzbereich) empfiehlt sich eine entsprechende Erhöhung der Zeitüberschreitung, um unnötige Fehlermeldungen zu vermeiden.*

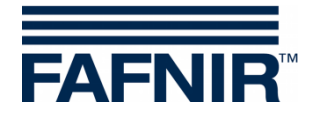

#### <span id="page-20-0"></span>**1.10 Schaltfläche "Suche Messwertgeber…"**

Mit der Funktion "Suche Messwertgeber" haben Sie die Möglichkeit, die am VISY-Command angeschlossenen Messwertgeber automatisch suchen zu lassen und dabei deren Gerätenummern zu ermitteln. Für jeden Messwertgebertyp muss eine eigene Suche gestartet werden. Mit "Übernehmen" werden die gefundenen Daten an das VISY-Command übertragen.

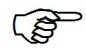

*Die automatische Sondensuche für die Messwertgeber VISY-Stick funktioniert ab Firmware 2.02.*

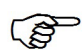

*Die automatische Sondensuche für Environmental-Sensoren funktioniert ab Firmware 4.02, wenn das Multi-Messwertgeber Protokoll eingestellt wurde. Andernfalls wird nur die Registerkarte für die VISY-Sticks angezeigt.*

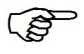

*Das Multi-Messwertgeber Protokoll darf nur eingestellt werden, wenn die Messwertgeber eine Gerätenummer ab 20000 haben*

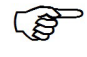

*Die Messwertgeber der RF Version (Funkversion) können aus technischen Gründen nicht automatisch erkannt werden.*

Um die Suche nach den Messwertgebern zu starten, gehen Sie wie folgt vor:

- (1) Klicken Sie auf die Schaltfläche "Suche Messwertgeber". Auf dem Bildschirm wird ein Fenster mit leeren Feldern dargestellt.
- (2) Wählen Sie die Registerkarte (Reiter) des gewünschten Messwertgebertyps aus (z.B. VISY-Stick)
- (3) Durch Klick auf die Schaltfläche "Starte Suche" beginnt die Messauswertung, vorhandene Messwertgeber des ausgewählten Typs zu suchen.
- (4) Nach Beendigung der Suche werden die folgenden Daten der Anschlüsse 1…16 angezeigt:
	- Gerätenummer
	- Softwareversion
	- Länge in Millimeter
	- Anzahl der Schwimmer (nur bei VISY-Stick)

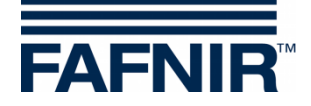

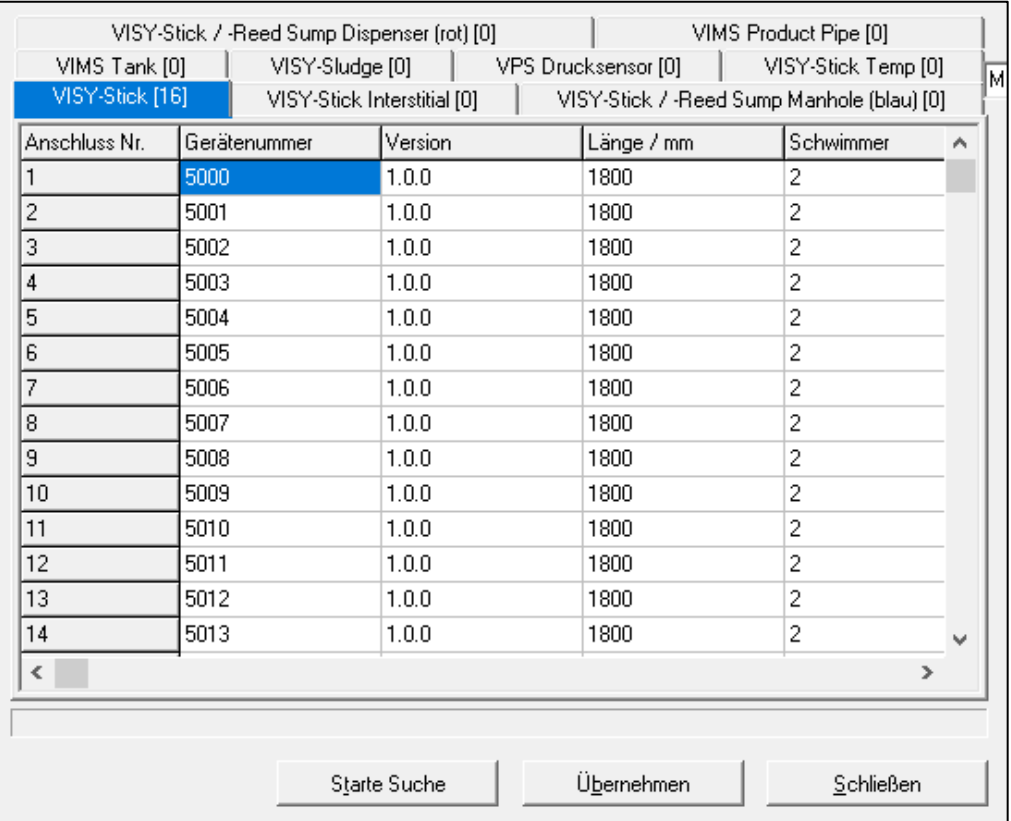

<span id="page-21-0"></span>Abbildung 7: Ergebnis einer automatischen Suche nach Messwertgebern (Beispiel)

*Wird an einem oder mehreren Anschlüssen kein funktionsfähiger Messwertgeber gefunden, wird die entsprechende Zeile der Tabelle mit Nullen gefüllt.*

- **R** *Kontrollieren Sie vor der Übernahme der Daten, ob die gefundenen Gerätenummern tatsächlich mit den Anschlüssen der entsprechenden Messwertgeber übereinstimmen, oder ob möglicherweise eine falsche Zuordnung vorliegt.*
	- (5) Zur direkten Übernahme der Gerätenummern der gefundenen Messwertgeber in die Messauswertung klicken Sie auf "Übernehmen". Während der Übernahme der Gerätenummern wird unten im Statusfeld "Programmieren der Gerätenummern …" angezeigt.
	- (6) Klicken Sie auf "Schließen".
- $\mathbb{Q}$ *Bei direkter Übernahme der Messwertgeber-Gerätenummer in die Messauswertung kann der Konfigurationsschritt ["Gerätenummer des Messwertgebers"](#page-28-2) entfallen.*

 $\mathbb{Q}$ 

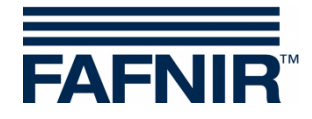

#### <span id="page-22-0"></span>**1.11 Schaltfläche "Erweiterte Einstellungen…"**

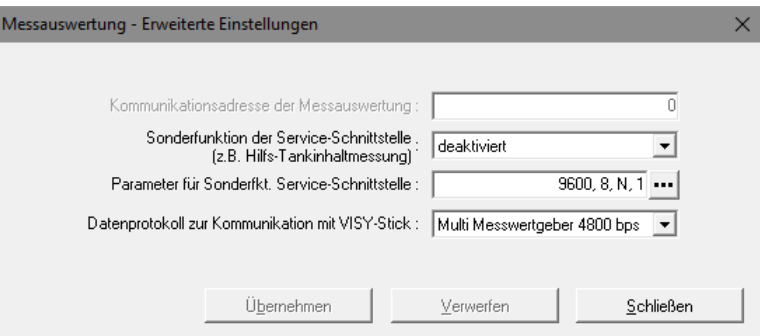

<span id="page-22-2"></span>Abbildung 8: Messauswertung – Erweiterte Einstellungen

• Kommunikationsadresse der Messauswertung Ist einer der Host Codes 123 bis 125 (alle MODBUS) ausgewählt, kann eine Basis-Adresse im Bereich 0 bis 99 für das VISY-Command vergeben werden. Hierdurch ist es möglich auf einem RS-485-Netzwerk mehrere VISY-Command (Host-Schnittstelle) parallel anzuschließen und über MODBUS bis zu 112 Tanks (7 \* 16) über eine Kommunikationsleitung abzufragen, siehe auch folgende Anleitung:

Technische Dokumentation VISY-Command Modbus, Art.-Nr. 350252

• Sonderfunktion der Service-Schnittstelle Das VISY-Command kann mit einer untergeordneten Hilfs-Tankinhaltmessung kommunizieren, um von diesen Füllstand- und Temperaturdaten abzurufen Das einzustellende Datenprotokoll kann mit dem Programm "FAFNIR Serial Monitor" oder einem Terminalprogramm ermittelt werden, siehe auch folgende Anleitung:

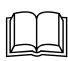

Technische Dokumentation VISY-X Hilfs-Tankinhaltmessung, Art.-Nr. 350023

• Parameter für Sonderfunktion Service-Schnittstelle Mit Klick auf die Schaltfläche "..." (siehe Abbildung 8) können die Parameter für die Datenübertragung der Service-Schnittstelle geändert werden (siehe [Abbildung 9\)](#page-22-1). Nach der Einstellung werden die Werte mit "OK" gespeichert.

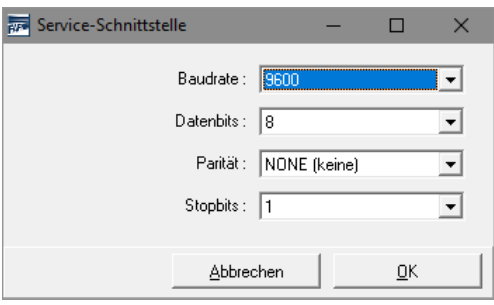

<span id="page-22-1"></span>Abbildung 9: Parameter für die Datenübertragung der Service-Schnittstelle

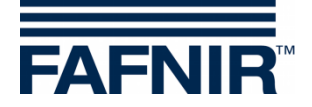

**Datenprotokoll** 

Es werden drei Datenprotokolle angeboten

- Standard VISY TLG
- Multi-Messwertgeber 1200 bps
- Multi-Messwertgeber 4800 bps (Werkseinstellung)

*Das Datenprotokoll ist abhängig von der Gerätenummer:*

- 1. Datenprotokoll für Messwertgeber mit Gerätenummern kleiner als 20000: - VISY TLG
- 2. Datenprotokoll für Messwertgeber mit Gerätenummern ab 20000:
	- Multi-Messwertgeber 4800 bps (vorzugsweise),
	- Multi-Messwertgeber 1200 bps (alternativ)
- VISY-TLG, wenn ausschließlich VISY-Stick angeschlossen sind (alternativ)

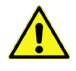

 $\mathbb{Q}$ 

*Multi-Messwertgeber muss zwingend eingestellt werden:* 

- *- bei der Verwendung von VISY-Input 8 oder VISY-Output 4*
- *- bei der Verwendung des VISY-Density Moduls*
- *- bei der Verwendung von 2 oder 3 Messwertgebern pro Messwertgeberanschluss.*

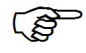

*Zur schnelleren Datenübertragung sollte das Datenprotokoll Multi-Messwertgeber 4800 bps gewählt werden.*

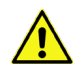

*Bei der Verwendung des VISY-RF Transmitters Version III kann das Datenprotokoll "Multi-Messwertgeber 4800 bps" nicht verwendet werden.*

#### <span id="page-23-0"></span>**1.12 Schaltfläche "Passwort…"**

Die Passwort-Funktion dient zum Schutz der Konfigurations-Parameter.

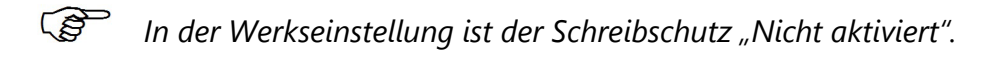

## <span id="page-23-1"></span>**1.12.1 Aktivierung des Schreibschutzes**

In der Funktion "Änderung" kann der Schreibschutz aktiviert werden (siehe [Abbildung 10\)](#page-24-3). Als Passwort ist ein numerischer Wert von 1 ... 9999 zulässig. Es kann "lesbar" angezeigt werden.

Mit der Schaltfläche "Übernehmen" wird das Passwort gespeichert und der Schreibschutz ist nach 15 Minuten aktiviert, siehe Kapitel [E 1.12.3:](#page-24-1) [Berechtigungen.](#page-24-1)

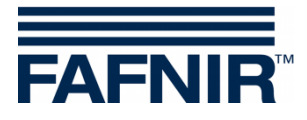

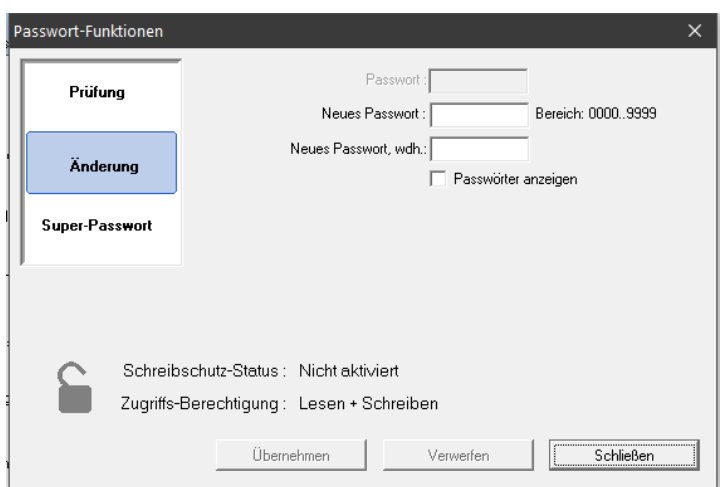

<span id="page-24-3"></span>Abbildung 10: Passwort-Funktionen

## <span id="page-24-0"></span>**1.12.2 Deaktivierung des Schreibschutzes**

Das Passwort kann in der Funktion "Änderung" gelöscht werden. Geben Sie dazu als Passwort eine Null ("0") ein und bestätigen Sie die Eingabe mit der Schaltfläche "Übernehmen". Zusätzlich muss noch eine Sicherheitsabfrage bestätigt werden.

#### <span id="page-24-1"></span>**1.12.3 Berechtigungen**

• "Lesen + Schreiben" (Schreibschutz nach 15 Minuten)

Nach Aktivierung des Schreibschutzes "Lesen + Schreiben" können für 15 Minuten Änderungen gemacht werden, ohne ein Passwort eingeben zu müssen. Diese Zeitbegrenzung verlängert sich automatisch, solange auf der Setup-Schnittstelle kommuniziert wird. Nach der Zeitbegrenzung wechselt die Berechtigung in "Nur Lesen".

"Nur Lesen"

Die Berechtigung "Nur Lesen" wird automatisch nach Ablauf der Zeitbegrenzung aktiviert. Für jede Änderung der schreibgeschützten Parameter muss immer das Passwort eingegeben werden. Die Berechtigung "Nur Lesen" kann auch manuell in der Funktion "Prüfung" aktiviert werden.

#### <span id="page-24-2"></span>**1.12.4 Schreibschutz-Status**

Der aktuelle Schreibschutz-Status wird mit einem Vorhängeschloss-Symbol angezeigt:

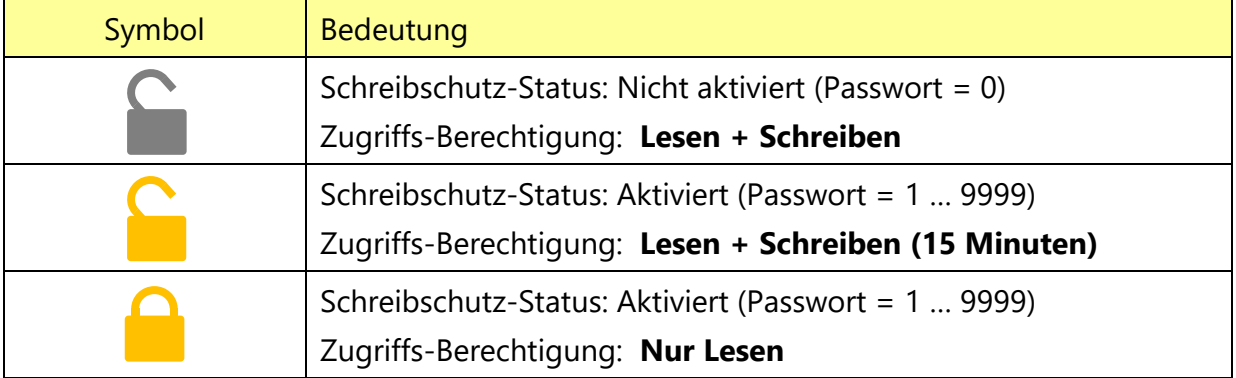

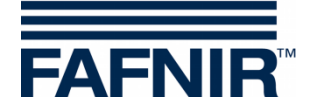

#### <span id="page-25-0"></span>**1.12.5 Anmeldeversuche**

Die Anmeldung mit Passwort ist auf 5 Fehlversuche beschränkt. Für jeden weiteren Fehlversuch wird die Anmelde-Wartezeit mit 1 Minute verlängert. Die Wartezeit kann nicht unterbrochen werden.

#### <span id="page-25-1"></span>**1.12.6 Super-Passwort**

Falls das Passwort nicht mehr bekannt ist, kann von unserem Technischen Support ein Super-Passwort angefordert werden, um ein neues Passwort zu erzeugen.

Fordern Sie dazu in der Funktion "Super-Passwort" den Konfigurationsschlüssel an.

Senden Sie diesen Konfigurationsschlüssel bitte an den Technischen Support der FAFNIR GmbH.

Sie erhalten von FAFNIR ein Super-Passwort, das nach Eingabe in das entsprechende Feld für 1 Tag gültig ist.

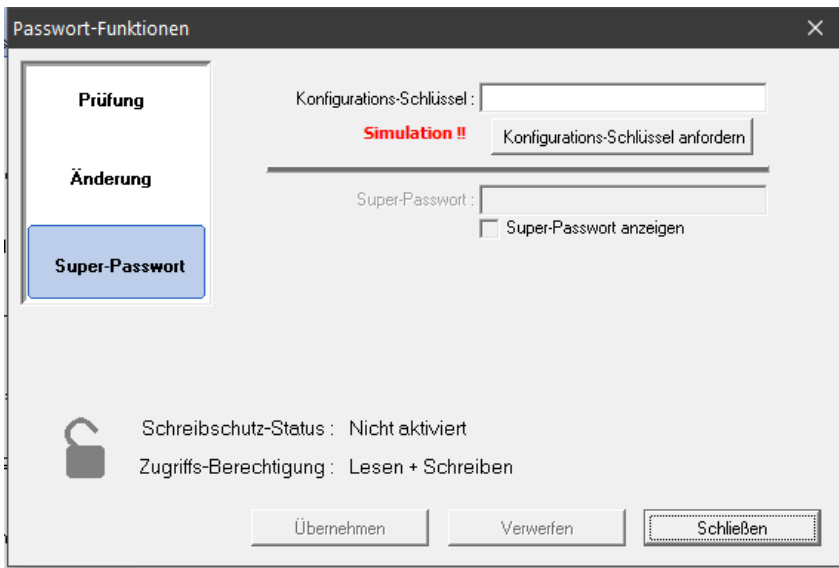

<span id="page-25-2"></span>Abbildung 11: Super-Passwort

Erstellen Sie anschließend in der Funktion "Änderung" ein neues Passwort, siehe Kapitel [E 1.12.1:](#page-23-1) [Aktivierung des Schreibschutzes.](#page-23-1)

 $\mathbb{R}$ 

*Sollte VISY-Setup in der Gerätesimulation laufen, wird "***Simulation!!***" in der Funktion "Super-Passwort" angezeigt, und die Eingabe eines Super-Passworts ist nicht möglich.*

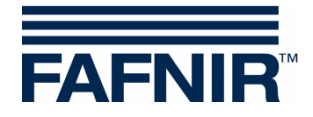

## <span id="page-26-0"></span>**F Menü "Datum und Uhrzeit [F3]"**

Neuere Schnittstellenkarten (VI-2 und höher) der Messauswertung verfügen über eine eingebaute Uhr mit Kalender. Mit dieser Funktion können Sie Datum und Uhrzeit der Messauswertung einstellen. Wählen Sie links in der Menüauswahl "Datum und Uhrzeit [F3]", um Änderungen in diesem Menü vorzunehmen.

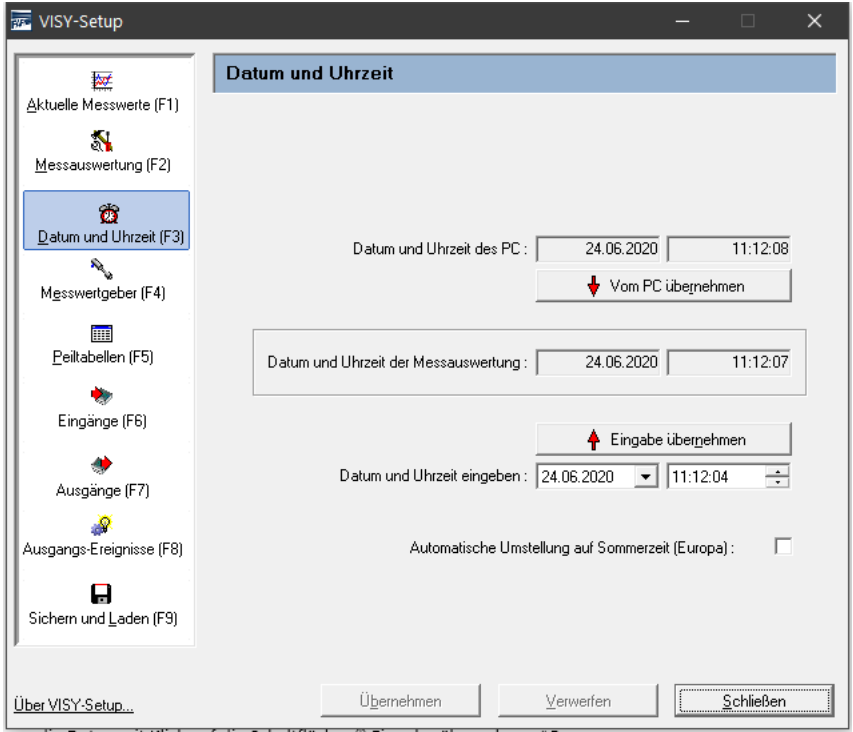

<span id="page-26-6"></span>Abbildung 12: Menü "Datum und Uhrzeit [F3]"

#### <span id="page-26-1"></span>**1 Eingabefelder**

#### <span id="page-26-2"></span>**1.1 Datum und Uhrzeit des PC**

Um das im PC eingestellte Datum und die eingestellte Uhrzeit in die Messauswertung zu übernehmen, klicken Sie mit dem Mauszeiger auf die Schaltfläche "↓ Vom PC übernehmen".

#### <span id="page-26-3"></span>**1.2 Datum und Uhrzeit der Messauswertung**

Es wird die Uhrzeit der Messauswertung angezeigt.

#### <span id="page-26-4"></span>**1.3 Datum und Uhrzeit eingeben**

Geben Sie in den vorgesehenen Feldern manuell Datum und Uhrzeit ein und übernehmen die Daten mit Klick auf die Schaltfläche "↑ Eingabe übernehmen".

#### <span id="page-26-5"></span>**1.4 Automatische Umstellung auf Sommerzeit (Europa)**

Die Messauswertung unterstützt die automatische Umstellung auf die europäische Sommerbzw. Winterzeit (jeweils am letzten Sonntag im März bzw. Oktober). Diese Funktion wird über das Kontrollkästchen aktiviert bzw. deaktiviert.

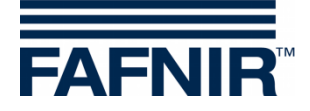

## <span id="page-27-0"></span>**G Menü "Messwertgeber [F4]"**

## <span id="page-27-1"></span>**1 Konfiguration der Messwertgeber**

Wählen Sie links in der Menüauswahl das Menü "Messwertgeber [F4]", um die Konfiguration anzuzeigen und Änderungen vorzunehmen.

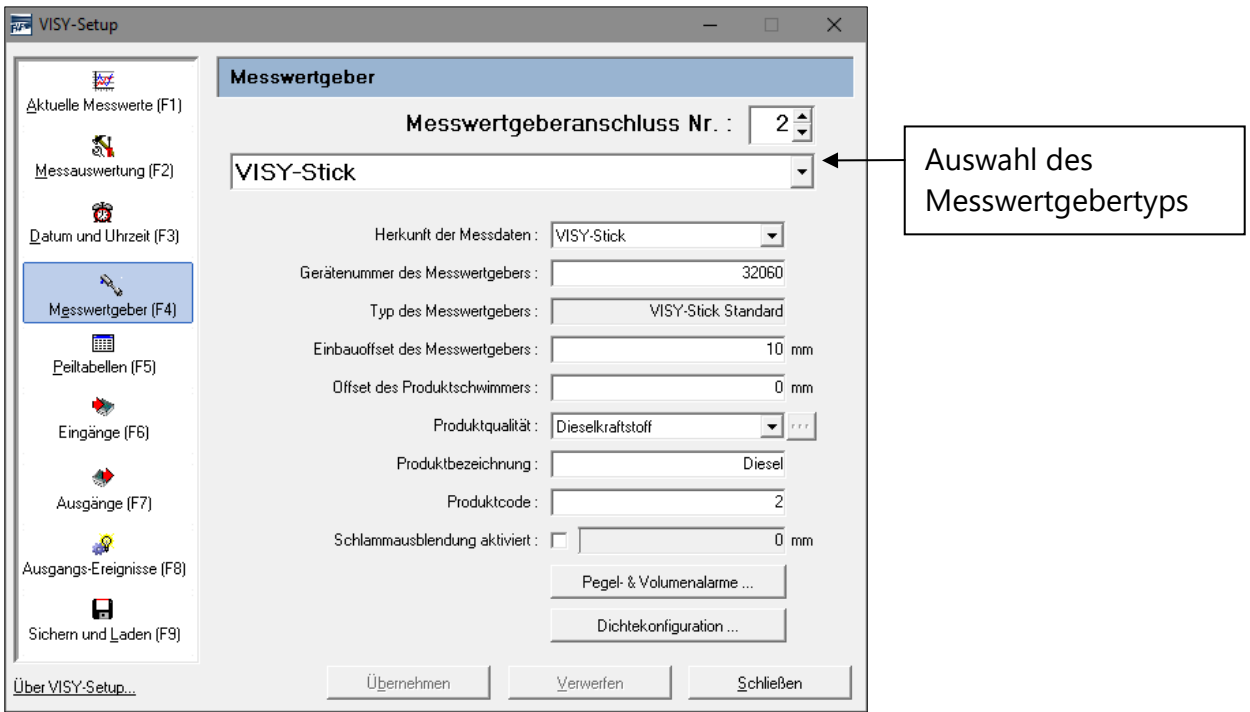

<span id="page-27-2"></span>Abbildung 13: Menü "Messwertgeber [F4]"

**PEN** *Je nach Messwertgebertyp werden unterschiedliche Datenfelder angezeigt oder es sind nur bestimmte Datenfelder aktiv.*

Bevor Sie die Konfigurationsdaten für die Messwertgeber eingeben bzw. ändern können, müssen Sie über folgende Informationen verfügen:

- Gerätenummern der Messwertgeber (abzulesen auf dem Typenschild des Messwertgebers)
- Zuordnung der Messwertgeber zu den Prüfbehältern (Tank 1, …)
- Einbau-Offset (Füllstandsonden VISY-Stick)
- Produktqualität in den entsprechenden Tanks
- Gegebenenfalls Produktcode, wenn dieser vom Hostcomputer gefordert wird

Bei den Konfigurationsdaten, die Sie eingeben bzw. ändern können, handelt es sich um folgende Daten:

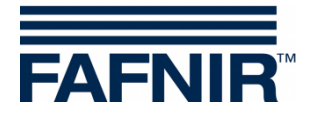

#### <span id="page-28-0"></span>**1.1 Messwertgeberanschluss Nr.**

Wählen Sie eine Messwertgeberanschluss-Nr. (1 … 16) und einen Messwertgebertyp. Die Messwertgeberanschluss-Nr. sollte der Nummer des zu überwachenden Tanks entsprechen.

 $\mathbb{R}$ *Für Messwertgeber unterhalb der Zapfsäulen und Messwertgeber in Ölabscheidern kann der Messwertgeber-Anschluss frei gewählt werden.*

#### <span id="page-28-1"></span>**1.2 Herkunft der Messdaten**

<span id="page-28-2"></span>Auswahl zwischen Messwertgeber VISY-Stick oder Hilfs-Tankinhaltmessung.

#### **1.3 Gerätenummer des Messwertgebers**

Eingabe der zugehörigen Gerätenummer des Messwertgebers, die vom Techniker bei Einbau des Messwertgebers notiert werden muss.

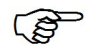

*Die Eingabe der Gerätenummer ist zwingend erforderlich. Geben Sie keine korrekte Gerätenummer ein, erkennt die Messauswertung den Messwertgeber nicht und es erfolgt keine Auswertung.*

Ist unter "Herkunft der Messdaten" die Hilfs-Tankinhaltmessung eingestellt, dann geben Sie die abzufragende Tanknummer ein. In der Regel wird es sich um die gleiche Tanknummer wie im VISY-Command handeln.

#### <span id="page-28-3"></span>**1.4 Typ des Messwertgebers**

Hier wird automatisch der Typ des Messwertgebers angezeigt:

- VISY-Stick Standard
- VISY-Stick Advanced

#### <span id="page-28-4"></span>**1.5 Einbau-Offset des Messwertgebers**

Der Einbau-Offset ist die Höhendifferenz zwischen dem tiefsten Punkt des Tankbodens und dem Ende des Sondenrohres. Die genaue Bestimmung des Einbau-Offsets wird in folgendem Dokument beschrieben:

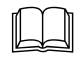

Technische Dokumentation VISY-Stick VISY-Reed, Art.-Nr. 207193

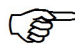

*Der Einbau-Offset ist nur für den Messwertgeber VISY-Stick erforderlich.*

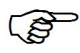

*Für den VISY-Stick Flex müssen immer 114 mm als Offset eingegeben werden.*

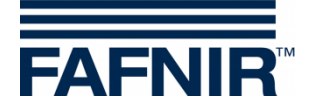

#### <span id="page-29-0"></span>**1.6 Offset des Produktschwimmers**

Die Eingabe eines Offsets für den Produktschwimmer ist nur bei Sonderanwendungen außerhalb des Tankstellenbereichs erforderlich. Im Tankstellenbereich kann dieser Wert immer auf 0 mm eingestellt sein, da entsprechende Korrekturen für den Produktschwimmer im VISY-Command automatisch bei Auswahl der Produkt-Qualität (siehe folgendes Kapitel) vorgenommen werden.

Es kann für den Produktschwimmer ein Offset von ±999 mm eingegeben werden, der im VISY-Command zur Produktfüllhöhe addiert wird.

#### <span id="page-29-1"></span>**1.7 Produktqualität**

Auswahl der Produktqualität (z.B. Normalkraftstoff, Dieselkraftstoff, …), die sich im Tank befindet.

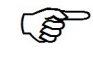

*Die Auswahl der Produktqualität ist zwingend erforderlich, da die Produkte unterschiedliche Dichten und Temperaturkoeffizienten haben, die bei der Auswertung eine wesentliche Rolle spielen.*

 $\mathbb{R}$ *Wenn Sie hier keine Auswahl treffen (d.h. Produktqualität = "-nicht konfiguriert-"), dann werden die Daten des Messwertgebers nicht ausgewertet. In diesem Fall wird im Menü "Aktuelle Messwerte [F1]" der Status des Messwertgebers entsprechend mit Statuscode \_99\_ und "Messwertgeber bzw. Tank nicht konfiguriert" angezeigt!*

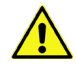

*Die Produktqualität "Leichtflüssigkeit" ist ausschließlich für die Anwendung von Messwertgebern in Ölabscheidern bestimmt.*

#### <span id="page-29-2"></span>**1.7.1 Produktqualität – frei konfiguriert**

 $\mathbb{Q}$ *Wenn die Produktqualität frei konfiguriert werden soll, müssen Sie die für Ihr Produkt gültigen Werte Produktdichte und Temperaturkoeffizient genau kennen und im System eingeben. Sollten diese Parameter falsch sein, wird Ihr VISY-X System falsche Ergebnisse anzeigen!*

Zur Spezifizierung der frei konfigurierbaren Produktqualität sind folgende Eingaben erforderlich:

(1) Wählen Sie aus dem Pulldown-Menü den Punkt "- frei konfiguriert -". Es wird folgender Warnhinweis auf dem Bildschirm angezeigt:

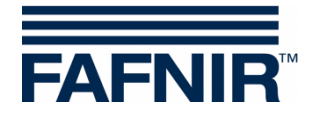

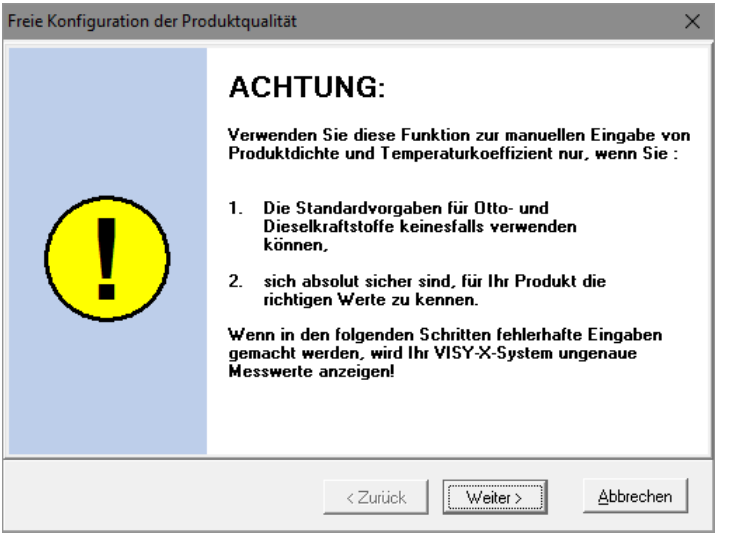

<span id="page-30-0"></span>Abbildung 14: Warnung, wenn Produktqualität manuell konfiguriert wird

- (2) Wenn Ihnen die genauen Daten für Produktdichte und Temperaturkoeffizient vorliegen, klicken Sie auf "Weiter >". Wenn Sie die Eingabe abbrechen möchten, klicken Sie auf "Abbrechen" und wählen eines der vordefinierten Produkte.
- (3) Im nun geöffneten Fenster geben Sie bitte die Produktdichte bei 15 °C in g/Liter ein. Der Wert muss zwischen 600 und 1200 liegen. Dann klicken Sie auf "Weiter >".

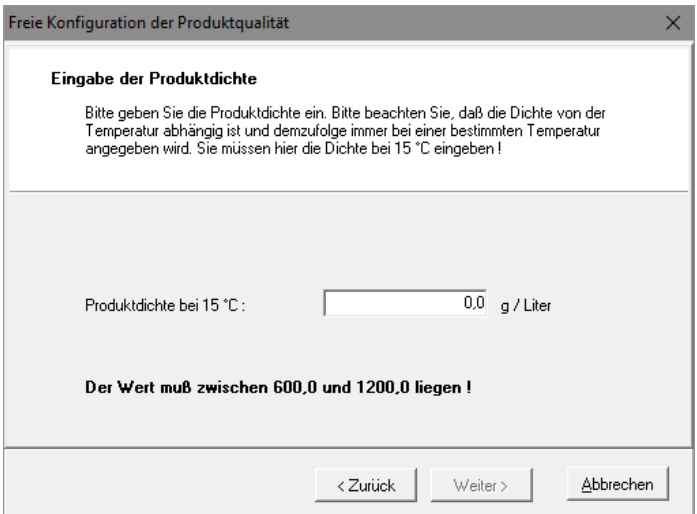

<span id="page-30-1"></span>Abbildung 15: Eingabe der Produktdichte

(4) Ist die Dichte Ihres Produktes ≥ 900 g/Liter, dann ist keine Wassererkennung möglich und der Wasserschwimmer muss abgenommen werden. Zusätzlich bekommen Sie folgende Warnung:

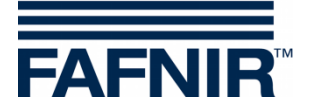

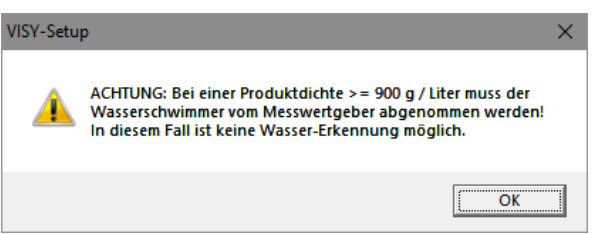

<span id="page-31-2"></span>Abbildung 16: Warnung – keine Wassererkennung möglich

(5) Klicken Sie auf "OK". Im nun geöffneten Fenster geben Sie bitte den Temperaturkoeffizienten für die Volumenausdehnung des Produktes in Promille pro Grad Celsius an. Der Wert muss zwischen 0,0000 und 1,9999 liegen. Dann klicken Sie auf "Fertig".

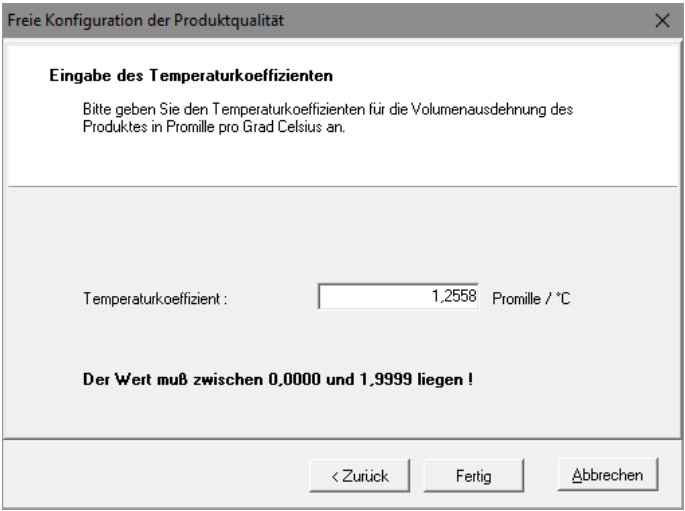

<span id="page-31-3"></span>Abbildung 17: Eingabe des Temperaturkoeffizienten

(6) Speichern Sie die Eingabe in der Messauswertung mit "Übernehmen" oder ändern Sie die Eingabe, indem Sie auf die Schaltfläche "..." neben der Produktqualität klicken.

#### <span id="page-31-0"></span>**1.8 Produktbezeichnung**

Hierbei handelt es sich um eine Produktbezeichnung, die optional verwendet werden kann. Diese Funktion ist für die spätere Darstellung auf einem Display (z.B. VISY-View) vorgesehen. Hier kann ein freier Text (max. 16 Zeichen) eingegeben werden.

#### <span id="page-31-1"></span>**1.9 Produktcode**

Von einigen Hostcomputern werden Produktcodes geführt. Ob ein Produktcode eingegeben werden muss, können Sie der beiliegenden Konfigurationstabelle entnehmen. Die Produktcodes sind jeweils vom Hostcomputer abhängig.

Normalerweise handelt es sich beim Produktcode um eine Zahl. Einige Hostcomputer (z.B. Host 105, 111, 112, 115) erlauben aber alternativ auch einen Buchstaben als Produktcode. In diesem Fall muss als Produktcode der dezimale ASCII-Wert des gewünschten Buchstaben eingegeben werden (Beispiel: A = 65, B = 66, C = 67, …/a = 97, b = 98, c = 99, …)

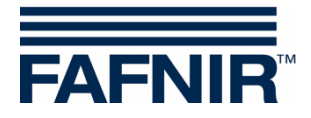

### <span id="page-32-0"></span>**1.10 Zapfsäulenschacht ID**

Geben Sie hier die Nummer der Zapfsäulen ein, unter der der Messwertgeber VISY-Stick Sump Dispenser oder VISY-Reed Sump Dispenser eingebaut wurde.

**PER** *Falls mehrere Zapfpunkt-Nummern für eine Zapfsäule existieren, sollte in diesem Feld die kleinere Zapfpunkt-Nummer eingetragen werden.*

#### <span id="page-32-1"></span>**1.11 Schlammausblendung aktiviert**

Befindet sich eine Schlammschicht auf dem Boden des Tanks, kann dadurch der Wasserschwimmer angehoben und dauerhaft ein Wasseralarm ausgelöst werden, obwohl kein Wasser im Tank vorhanden ist. Zur Anpassung an diese Situation kann die Schlammausblendung aktiviert werden. Dadurch werden alle Wasser-Messwerte, die unterhalb der aktuellen Schwimmerposition liegen, unterdrückt. Erst wenn der Wasserschwimmer aus der aktuellen Position weiter angehoben wird, werden Wasser-Messwerte geliefert und gegebenenfalls ein Alarm ausgelöst.

Bevor Sie die Aktivierung durchführen, müssen Sie durch geeignete Maßnahmen sicherstellen, dass sich kein Wasser am Tankboden befindet und der Wasserschwimmer auf der Schlammschicht aufliegt. Die Aktivierung funktioniert nicht,

- wenn der Wasserschwimmer am Ende des Sondenrohres aufliegt, oder
- wenn die Schlammschicht zu hoch ist (auf 30 mm über dem unteren Ende des Sondenrohres begrenzt, damit nicht unbemerkt Wasser oder Schlamm angesaugt wird), oder
- wenn die Kommunikation mit dem Messwertgeber VISY-Stick unterbrochen ist.
- **REP** *Der Zustand der Schlammausblendung wird beim Sichern und Laden einer Konfiguration (siehe Kapitel [L:](#page-50-0) [Menü "Sichern und Laden \[F9\]"\)](#page-50-0) nicht erfasst, da es nicht sinnvoll oder sogar gefährlich wäre, diese Parameter ungeprüft in eine andere Messauswertung zu übertragen. Die Schlammausblendung muss bei Bedarf immer manuell aktiviert werden.*

#### <span id="page-32-2"></span>**1.11.1 Aktivierung der Schlammausblendung**

(1) Klicken Sie in das Kästchen "Schlammausblendung aktiviert". Folgende Warnung erscheint:

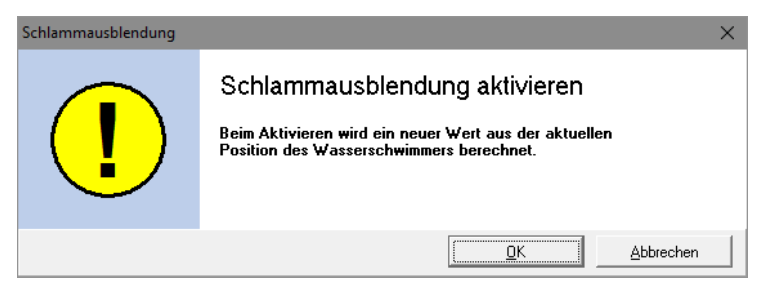

#### <span id="page-32-3"></span>Abbildung 18: Schlammausblendung aktivieren

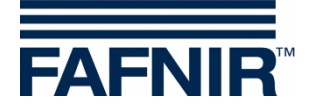

(2) Klicken Sie auf "OK". Die Schlammausblendung ist aktiviert und es wird der Grenzwert der Schlammausblendung in dem Textfeld angezeigt, wenn kein Fehler aufgetreten ist. Im Falle eines Fehlers erscheint folgendes Fenster:

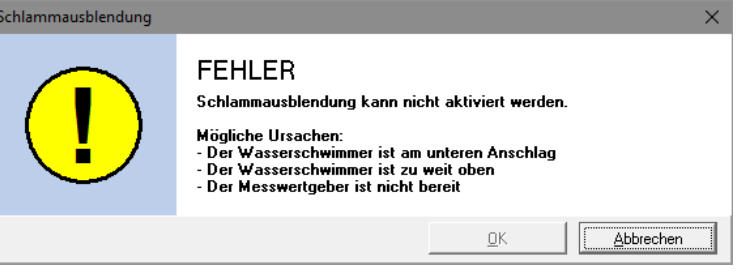

<span id="page-33-2"></span>Abbildung 19: FEHLER – Schlammausblendung kann nicht aktiviert werden

(3) Klicken Sie auf "Abbrechen" und beseitigen Sie die Störung. Beginnen Sie wieder von vorn.

#### <span id="page-33-0"></span>**1.11.2 Deaktivierung der Schlammausblendung**

(1) Klicken Sie in das Kästchen "Schlammausblendung aktiviert", um das Häkchen zu entfernen. Folgende Warnung erscheint:

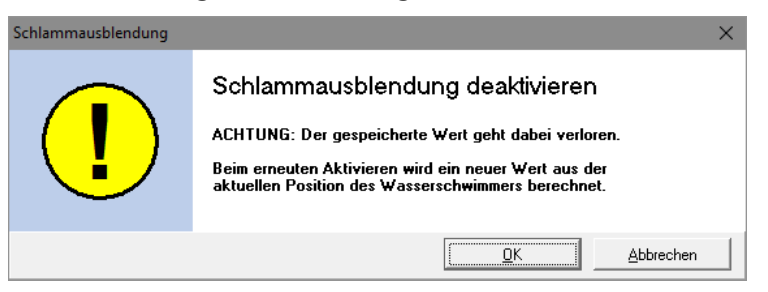

Abbildung 20: Schlammausblendung deaktivieren

<span id="page-33-3"></span>(2) Klicken Sie auf "OK", wenn Sie sicher sind, den gespeicherten Wert löschen zu wollen! Danach wird im Feld neben dem Kästchen der Schlammausblendung 0 mm angezeigt.

#### <span id="page-33-1"></span>**2 Konfiguration der Alarme (Pegel- & Volumenalarme)**

Über die Schaltfläche "Pegel- & Volumenalarme…" lassen sich je nach Messwertgebertype bis zu vier Produkt- und zwei Wasseralarmwerte in Millimeter bzw. Liter eingeben. Bei Erreichen dieser Alarmwerte werden die entsprechenden Alarmmeldungen erzeugt. Für große Tanks kann die Volumeneinheit Liter (I) bei Bedarf in Kubikmeter (m<sup>3</sup>) geändert werden.

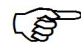

*Ein Alarm-Wert von Null ("0") deaktiviert den entsprechenden Alarm.*

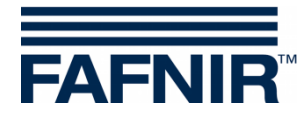

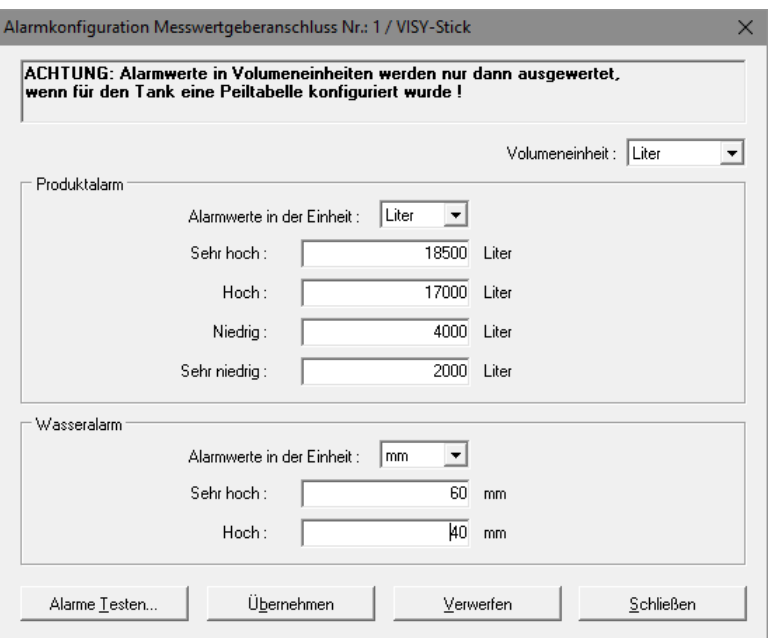

<span id="page-34-2"></span>Abbildung 21: Beispiel einer Konfiguration für Produktalarm und Wasseralarm

#### <span id="page-34-0"></span>**2.1 Produktalarm**

(1) Wählen Sie über das Auswahlfeld " $\nabla$ " die Einheit für den Alarm aus (mm, Liter, m<sup>3</sup>).

 $\mathbb{Q}$ *Alarmwerte in Liter oder m³ werden nur dann ausgewertet, wenn für den Tank eine Peiltabelle konfiguriert wurde.*

(2) Geben Sie die gewünschten Werte für die vier möglichen Alarme ein ("Sehr hoch", "Hoch", "Niedrig", "Sehr niedrig")

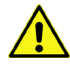

*Bei der gleichzeitigen Verwendung eines VISY-Stick Produktschwimmers und eines VISY-Density Moduls müssen die Produktalarme "Niedrig" und "Sehr niedrig" in der Höhe oberhalb des VISY-Density Moduls liegen. Andernfalls werden diese Alarme automatisch ausgelöst, sobald sich der Produktschwimmer dem VISY-Density Modul bis auf einen geringen Abstand genähert hat.*

#### <span id="page-34-1"></span>**2.2 Wasseralarm**

(1) Wählen Sie über das Auswahlfeld " $\nabla$ " die Einheit für den Alarm aus (mm, Liter, m<sup>3</sup>).

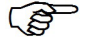

*Alarmwerte in Liter oder m³ werden nur dann ausgewertet, wenn für den Tank eine Peiltabelle konfiguriert wurde.*

(2) Geben Sie die gewünschten Werte für die zwei möglichen Alarme ein ("Sehr hoch", "Hoch")

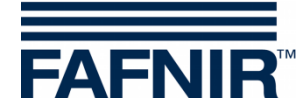

#### <span id="page-35-0"></span>**2.3 Alarme Testen …**

Mit der Schaltfläche "Alarme Testen …" können Sie prüfen, ob die nachgeschalteten Alarmauswertungen funktionieren.

**PED** *Verwenden Sie diese Funktion mit Vorsicht, insbesondere wenn von nachgeschalteten Auswertungen akustische Alarmsignale ausgelöst oder automatische Meldungen an eine Zentrale abgegeben werden.*

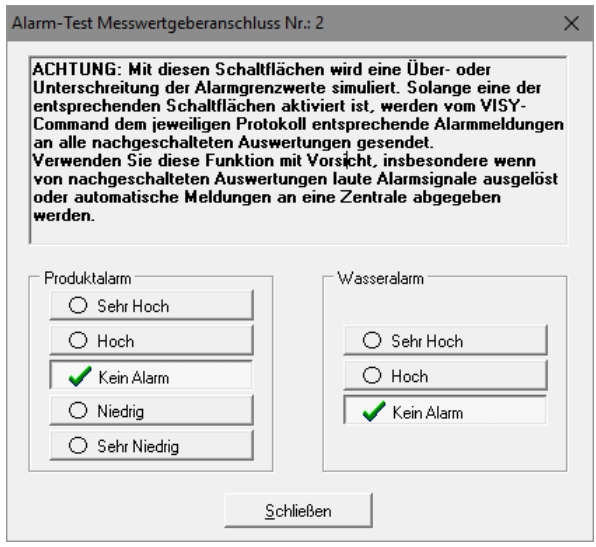

<span id="page-35-2"></span>Abbildung 22: Fenster zum Test der sechs Alarme

Um einen Produkt- bzw. Wasseralarm zu testen, klicken Sie auf die entsprechende Schaltfläche. Solange eine der entsprechenden Schaltflächen aktiviert ist, werden vom VISY-Command dem jeweiligen Protokoll entsprechende Alarmmeldungen an alle nachgeschalteten Auswertungen gesendet. Mit Klick auf die Schaltfläche "Schließen" werden alle simulierten Alarme beendet und das Fenster geschlossen.

#### <span id="page-35-1"></span>**2.4 Alarmkonfiguration VISY-Stick Interstitial und VISY-Reed Interstitial Dry**

Beim Messwertgeber VISY-Stick/Reed Interstitial lassen sich zwei verschiedene Anwendungsarten unterscheiden:

- Nass-Anwendung (VISY-Stick Interstitial Wet) Die Interstitial-Sonde überwacht in dieser Anwendung die Höhe einer Kontroll-Flüssigkeit im Zwischenraum eines doppelwandigen Tanks. Es sollte ein sinnvoller "Niedrig"-Alarm-Wert für den Schadensfall eingetragen werden, wenn der Pegel der Kontroll-Flüssigkeit sinkt. Ein zusätzlicher "Hoch"- Alarm-Wert ist optional.
- Trocken-Anwendung (VISY-Stick/Reed Interstitial Dry) Die Interstitial-Sonde überwacht in dieser Anwendung den trockenen Zwischenraum eines doppelwandigen Tanks und misst die Höhe einer auftretenden Flüssigkeit.

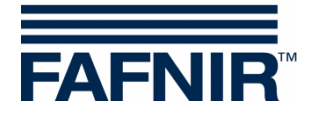

Es sollte ein sinnvoller "Hoch"-Alarmwert für den Schadensfall eingetragen werden, wenn der Flüssigkeitspegel im Zwischenraum ansteigt. Ein zusätzlicher "Niedrig"-Alarmwert ist hier nicht sinnvoll und sollte mit Eingabe einer Null (0) deaktiviert werden.

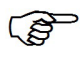

*Für den VISY-Reed Interstitial Dry sollten 0 mm für den "Niedrig"-Alarmwert und 10 mm für den "Hoch"-Alarmwert eingetragen werden.*

## <span id="page-36-0"></span>**2.5 Alarmkonfiguration VISY-Stick/Reed Sump Manhole/Dispenser**

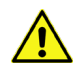

*Für die Messwertgeber VISY-Stick/Reed Sump Manhole oder VISY-Stick/Reed Sump Dispenser müssen für beide Alarme "Sehr hoch" und "Hoch" 10 mm als Alarmwert eingetragen werden.*

## <span id="page-36-1"></span>**3 Dichtekonfiguration VISY-Stick**

Über die Schaltfläche "Dichtekonfiguration ..." werden die Alarme und der Offset für VISY-Density Module eingestellt.

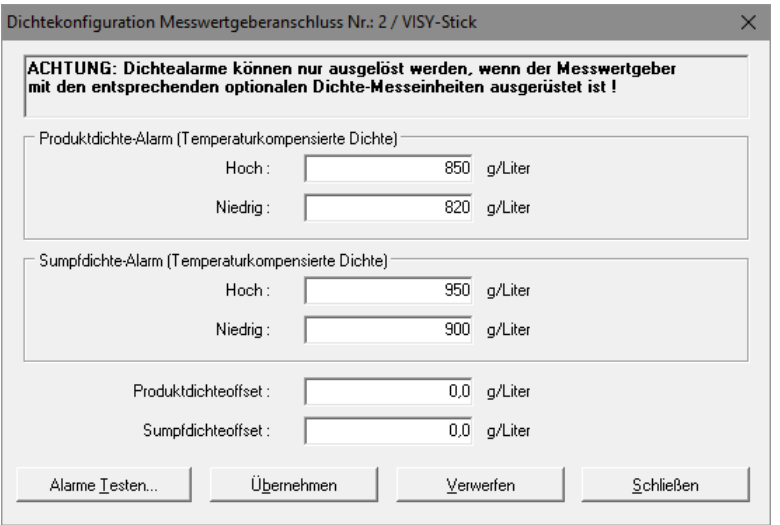

<span id="page-36-2"></span>Abbildung 23: Beispielkonfiguration für Produktdichte und Sumpfdichte-Alarm

Die Alarmschwellen werden in g/Liter für die temperaturkompensierte Produkt- und/oder Sumpfdichte eingeben. Ob die Produktdichte oder Sumpfdichte gemessen wird, ist abhängig von der Position des Dichtemoduls auf dem Sondenrohr. Falls zwei VISY-Density Module an einem VISY-Stick Advanced montiert sind, werden sowohl die Produkt- als auch die Sumpfdichte gemessen. Ein Alarm-Wert von Null ("0") deaktiviert den entsprechenden Alarm. Der "Hoch"-Alarm wird ausgelöst, wenn der hier eingetragene Wert überschritten wird. Der "Niedrig"-Alarm wird beim Unterschreiten des hier eingetragenen Wertes ausgelöst.

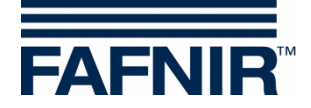

Produktdichteoffset und Sumpfdichteoffset:

- Dichteoffset für die gewählte Dichtemesseinheit (Sumpfdichte oder Produktdichte) in g/l mit einer Auflösung von 0,1 g/l
- 0,0 g/l wenn kein Offset gewünscht wird (Werkseinstellung)

## <span id="page-37-0"></span>**H Menü "Peiltabellen [F5]"**

Das reale Füllvolumen eines Tanks wird mit Hilfe von Wertepaaren der Peiltabelle (Füllhöhe in mm und Füllvolumen in Liter) ermittelt. Die Berechnungen erfolgen auf Grundlage der Tankabmessungen und des Gesamtvolumens.

**PER** *Die Eingabe von Peiltabellen ist nur für die Messwertgeber VISY-Stick erforderlich.*

Wählen Sie links in der Menüauswahl "Peiltabellen [F5]", um die Konfiguration anzuzeigen und Änderungen vorzunehmen.

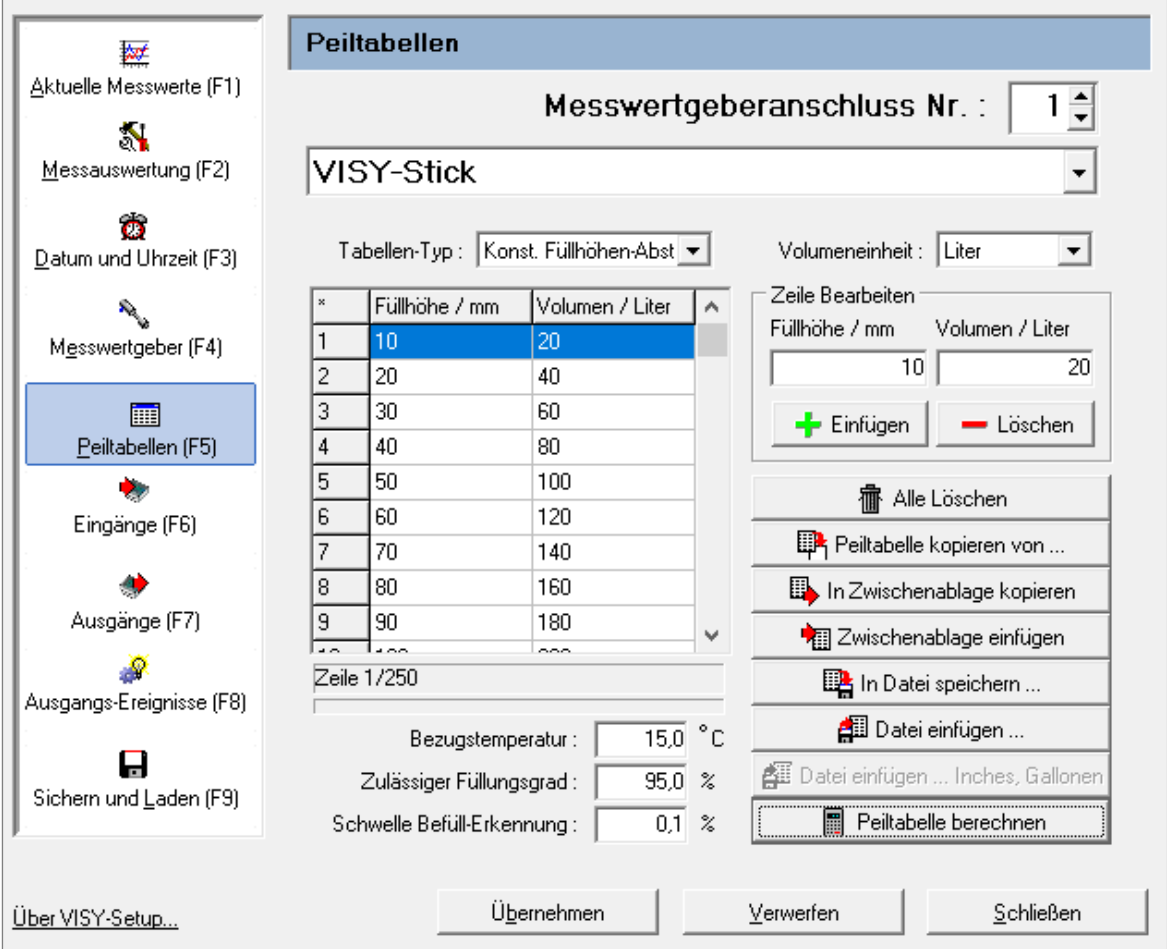

<span id="page-37-1"></span>Abbildung 24: [Menü "Peiltabellen \[F5\]"](#page-37-0)

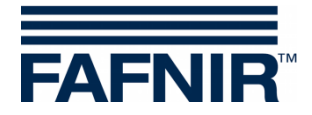

### <span id="page-38-0"></span>**1 Eingabefelder**

#### <span id="page-38-1"></span>**1.1 Messwertgeberanschluss-Nummer**

Wählen Sie eine Messwertgeberanschluss-Nummer, bzw. Tanknummer von 1 bis 16, um sich deren Daten anzeigen zu lassen und ggf. Änderungen vorzunehmen.

#### <span id="page-38-2"></span>**1.2 Tabellen-Typ**

Folgende Tabellen-Typen können ausgewählt werden:

- "128 Elemente" für max. 128 Wertepaare, beliebiger Abstand der Füllhöhen
- "Konst. Füllhöhen Abstand" für max. 2200 Wertepaare, konstanter Abstand der Füllhöhen von 10 mm

Es sind mindestens 10 Wertepaare vorgeschrieben. Die Genauigkeit der Berechnungen steigt mit der Anzahl der Wertepaare.

#### <span id="page-38-3"></span>**1.3 Volumeneinheit**

Mit Hilfe dieses Auswahlmenüs kann die Volumeneinheit von Liter in Kubikmeter  $(m<sup>3</sup>)$ geändert werden.

#### <span id="page-38-4"></span>**1.4 Bezugstemperatur**

Da Mineralölprodukte einen hohen Volumenausdehnungs-Koeffizienten haben, ist es sinnvoll, dass reale Füllvolumen (das tatsächlich im Tank befindliche Füllvolumen in Liter) auf eine Bezugstemperatur umzurechnen. Dieses temperaturkompensierte Füllvolumen gibt an, wie viele Liter sich im Tank befänden, wenn die Produkttemperatur gleich der Bezugstemperatur wäre. Der Wertebereich liegt zwischen -19,9 … 59,9 °C.

- **PED** *Die Peiltabelle wird von der Bezugstemperatur nicht beeinflusst. Sie bezieht sich immer auf das reale Füllvolumen.*
- **RAD** *Durch die Eingabe einer Bezugstemperatur von -19,9 °C wird die Berechnung des temperaturkompensierten Füllvolumens deaktiviert. Das temperaturkompensierte Füllvolumen entspricht dann dem realen Füllvolumen.*

#### <span id="page-38-5"></span>**1.5 Zulässiger Füllungsgrad**

An dieser Stelle können Sie den zulässigen Füllungsgrad in Prozent vom Gesamtvolumen des Tanks eingeben. Der zulässige Füllungsgrad entspricht dem Wert, auf den auch der Grenzwertgeber (GWG) eingestellt ist. Über diesen Wert ermittelt die Messauswertung das freie Volumen bis zum Grenzwertgeber.

#### <span id="page-38-6"></span>**1.6 Schwelle Befüll-Erkennung**

An dieser Stelle können Sie die Schwelle der Erkennung einer Befüllung in Prozent vom Gesamtvolumen des Tanks eingeben. Das bedeutet, erst wenn eine Zunahme des Füllvolumens den hier eingestellten Wert überschreitet, wird dies von der Messauswertung als Befüllung gewertet. Volumenzunahmen unterhalb dieser Schwelle (z.B. durch Temperaturausdehnung des Produktes) werden verworfen. Erlaubte Werte sind von 0,1 … 99,9 %.

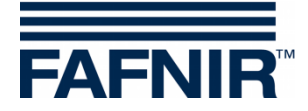

### <span id="page-39-0"></span>**2 Peiltabellen eingeben**

Sie können die Wertepaare manuell eingeben, eine Peiltabelle von einem anderen Tank übernehmen, aus einer Zwischenablage/Datei einfügen oder errechnen lassen.

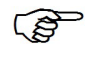

*Das letzte Wertepaar muss immer der maximalen Füllhöhe und der Tankkapazität entsprechen.*

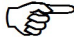

*Für die Eingabe der Wertepaare gilt der eingestellte Tabellen-Typ. Bei einem Import von Daten in das Tabellen-Format "Konst. Füllhöhen Abstand" werden die Wertepaare ggf. umgerechnet.*

#### <span id="page-39-1"></span>**2.1 Manuelle Peiltabelle**

Vor dem Bearbeiten einer Peiltabelle müssen Sie über folgende Informationen verfügen:

- Höhe bzw. Durchmesser des Tanks
- Gesamtvolumen des Tanks
- Form des Tanks

Geben Sie im Rahmen "Zeile bearbeiten" die Wertepaare der Peiltabelle ein. Mit der Schaltfläche "+ Einfügen" wird das Wertepaar in die Tabelle übernommen. Mit der Schaltfläche "- Löschen" können Sie die markierte Zeile in der Tabelle löschen.

Sie können die Wertepaare in ungeordneter Reihenfolge eingeben. Beim Einfügen in die Peiltabelle werden die Wertepaare automatisch in aufsteigender Folge sortiert.

#### <span id="page-39-2"></span>**2.2 Peiltabelle Löschen**

Wenn Sie auf die Schaltfläche "Alle Löschen" klicken, werden alle Wertepaare der Peiltabelle gelöscht.

#### <span id="page-39-3"></span>**2.3 Peiltabelle kopieren von …**

Bei identischen Tankabmessungen können Sie bereits erstellte Peiltabellen von anderen Tanks laden. Klicken Sie dazu auf die Schaltfläche "Peiltabelle kopieren von ...". Es erscheint folgendes Fenster:

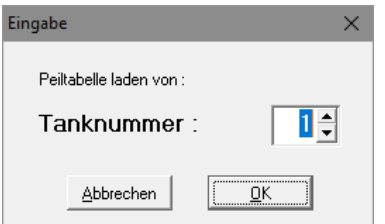

<span id="page-39-4"></span>Abbildung 25: Eingabe einer Peiltabelle von einem anderen Tank

Wählen Sie einen Tank aus, von dem Sie die Peiltabelle kopieren möchten. Bestätigen Sie Ihre Auswahl mit "OK". Die Peiltabelle wird geladen.

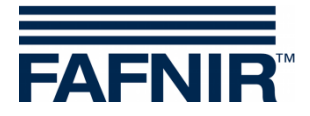

#### <span id="page-40-0"></span>**2.4 In Zwischenablage kopieren**

Mit Klick auf die Schaltfläche "In Zwischenablage kopieren" kopieren Sie die aktuelle Peiltabelle zur weiteren Verwendung in die Zwischenablage.

#### <span id="page-40-1"></span>**2.5 Zwischenablage einfügen**

Mit Klick auf die Schaltfläche "Zwischenablage einfügen" können Sie eine zuvor kopierte Peiltabelle aus der Zwischenablage einfügen.

#### <span id="page-40-2"></span>**2.6 In Datei speichern …**

Mit Klick auf die Schaltfläche "In Datei speichern ..." speichern Sie die aktuelle Peiltabelle in eine von Ihnen benannte Datei. Sie können die Tanktabellen auf Ihrem PC sichern, um diese später wieder verwenden zu können.

#### <span id="page-40-3"></span>**2.7 Datei einfügen …**

Mit Klick auf die Schaltfläche "Datei einfügen ..." können Sie eine der gespeicherten Tanktabellen auswählen, die genau zu dem bearbeiteten Tank passt und diese einfügen.

#### <span id="page-40-4"></span>**2.8 Peiltabelle berechnen**

- **PED** *Beachten Sie bitte, dass eine von VISY-Setup errechnete Peiltabelle nicht die Genauigkeit einer vom Tankhersteller gelieferten Peiltabelle hat, da z.B. Tankeinbauten von VISY-Setup nicht berücksichtigt werden können.*
	- (1) Mit Klick auf die Schaltfläche auf die Schaltfläche "Peiltabelle berechnen" öffnet folgendes Fenster:

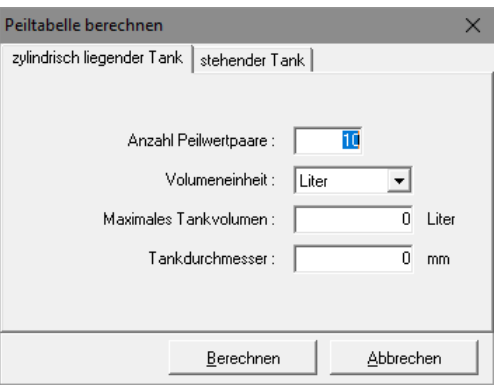

<span id="page-40-5"></span>Abbildung 26: Peiltabelle berechnen

- (2) Wählen Sie nun die Bauform des Tanks aus (zylindrisch liegend oder stehend).
- (3) Geben Sie die Anzahl der Wertepaare (min. 10, max. 128), das maximale Tankvolumen in Liter sowie den Tankdurchmesser bzw. die Tankhöhe in Millimeter ein.
- (4) Klicken Sie nun auf die Schaltfläche "Berechnen".

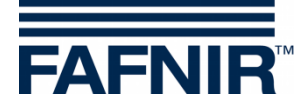

 $\mathbb{Q}$ *Der Berechnung beim stehenden Tank liegt zugrunde, dass der Tank in jeder Höhe den gleichen Querschnitt besitzt.*

(5) In der Tabelle werden jetzt die errechneten Wertepaare angezeigt.

## <span id="page-41-0"></span>**I Menü "Eingänge [F6]"**

Dieses Menü dient zur Konfiguration von VISY-Input Baugruppen. Für weitere Informationen zu VISY-Input, siehe auch folgende Anleitung:

Technische Dokumentation VISY-Input 8, Art.-Nr. 207165

Wählen Sie links in der Menüauswahl "Eingänge [F6]", um die Konfiguration der VISY-Input Gerätegruppen anzuzeigen und Änderungen vorzunehmen. Eine VISY-Input Baugruppe hat acht (8) Eingänge. Für jeden Eingang können Eingangs-Ereignisse konfiguriert werden, um von externen Einheiten bereitgestellte Schaltsignale zu erfassen. Für jeden Eingang der gewählten VISY-Input Baugruppe werden die beim Öffnen der Funktion vorhandenen Konfigurationen angezeigt:

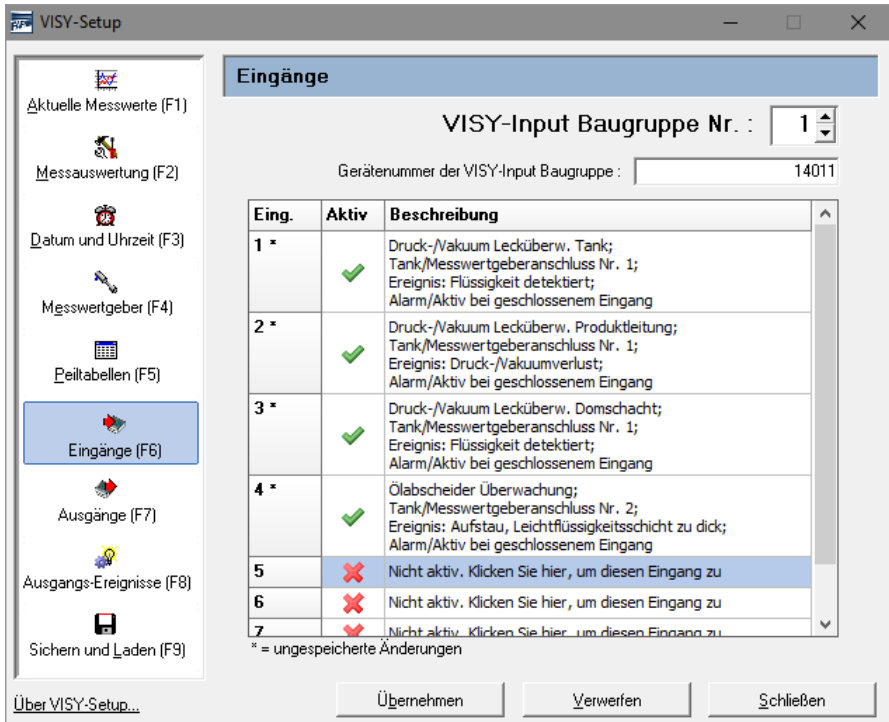

<span id="page-41-1"></span>Abbildung 27: Konfiguration der VISY-Input- Baugruppe

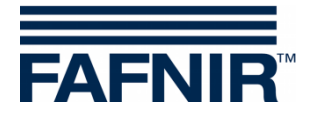

### <span id="page-42-0"></span>**1 Eingangs-Auswahl**

#### <span id="page-42-1"></span>**1.1 VISY-Input Baugruppe**

Wählen Sie hier die zu konfigurierende VISY-Input Baugruppe Nr. 1 … 8 aus.

#### <span id="page-42-2"></span>**1.2 Gerätenummer der VISY-Input Baugruppe**

Die Gerätenummer ist auf der Platine des VISY-Input ersichtlich. Tragen Sie den Wert in dieses Feld ein.

### <span id="page-42-3"></span>**2 Tabelle der Eingangs-Ereignisse**

Die Tabelle hat die Spalten "Eingang", "Aktiv" und "Beschreibung".

#### <span id="page-42-4"></span>**2.1 Eingang**

Eingang 1 … 8 der gewählten VISY-Input Baugruppe. Neben der Eingangs-Nummer wird ein Stern "\*" angezeigt, wenn die für diesen Eingang vorgenommene Konfiguration nach einer Änderung noch nicht an die Messauswertung übertragen wurde.

#### <span id="page-42-5"></span>**2.2 Aktiv**

<span id="page-42-6"></span>Dieses Feld zeigt an, ob dem entsprechenden Eingang ein Ereignis zugewiesen wurde.

#### **2.3 Beschreibung**

In diesem Feld wird die dem entsprechenden Eingang zugewiesene Ereignis-Konfiguration angezeigt.

## <span id="page-42-7"></span>**3 Eingangs-Ereignis Editor**

Mit Klick auf ein Feld "Beschreibung" der Eingänge 1 ... 8 öffnet sich der Eingangs-Ereignis Editor zur Konfiguration des entsprechenden Eingangs.

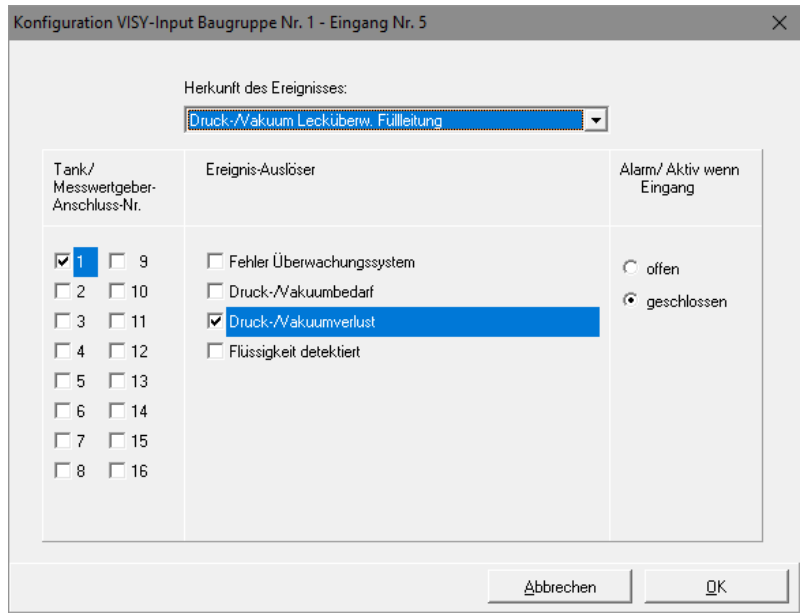

<span id="page-42-8"></span>Abbildung 28: Eingangs-Ereignis Editor zur Konfiguration eines einzelnen Eingangs

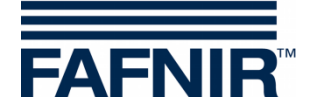

Ein Eingangs-Ereignis besteht aus vier Teilen:

#### <span id="page-43-0"></span>**3.1 Herkunft des Ereignisses**

Dieses Feld beschreibt allgemein, welche externe Einheit das Überwachungs-Signal liefert. Zurzeit kann eine dieser Optionen ausgewählt werden:

- Nicht aktiv (deaktiviert den Eingang)
- Leckageüberwachung für Tank, Produktleitung, Füllleitung, Domschacht oder Ölabscheider

#### <span id="page-43-1"></span>**3.2 Tank / Messwertgeberanschluss Nr.**

Auswahl der Tanks bzw. Messwertgeberanschlüsse, die von externen Einheiten, diesem Eingang zugeordnet, überwacht werden.

#### <span id="page-43-2"></span>**3.3 Ereignis-Auslöser**

Externe Überwachungs-Einheiten können mehrere unterschiedliche Ereignisse melden. Die aufgelisteten Optionen sind abhängig von der im Feld "Herkunft des Ereignisses" gewählten Überwachung. Die Optionen beschreiben, welche Ereignisse im Einzelnen durch den zu konfigurierenden Eingang erkannt werden sollen.

#### <span id="page-43-3"></span>**3.4 Alarm / Aktiv wenn Eingang**

In diesem Abschnitt ist anzugeben, ob das von der externen Einheit gelieferte Signal durch einen offen oder geschlossenen Schaltkontakt bereitgestellt wird.

#### <span id="page-43-4"></span>**3.5 Verlassen des Eingangs-Ereignis Editors**

Mit "OK" wird die neue Konfiguration in der Tabelle des Hauptmenüs angezeigt; mit "Abbrechen" schließt der Eingangs-Ereignis Editor und das Programm kehrt ohne eine Änderung ins Hauptmenü zurück.

Sofern ein Eingangs-Ereignis geändert wurde, wird dies durch einen Stern neben der Eingangs-Nummer angezeigt. Zu diesem Zeitpunkt sind die geänderten Konfigurationen noch nicht in der Messauswertung gespeichert.

(1) "Übernehmen":

Mit Drücken der Schaltfläche "Übernehmen" wird die Konfiguration der Eingangs-Ereignisse zur Messauswertung übertragen und gespeichert Während der Übertragung wird der Verlauf in der Status-Zeile unterhalb der Tabelle angezeigt. Nach erfolgreicher Übertragung wird der Stern neben der Eingangs-Nummer nicht mehr angezeigt.

(2) "Verwerfen":

Mit dem Drücken der Schaltfläche "Verwerfen" werden Konfigurations-Änderungen verworfen und die zuvor gespeicherten Einstellungen werden angezeigt.

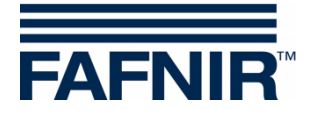

## <span id="page-44-0"></span>**J Menü "Ausgänge [F7]"**

Dieses Menü dient zur Konfiguration von VISY-Output-Baugruppen. Für weitere Informationen zu VISY-Output, siehe auch folgende Anleitung:

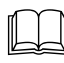

Technische Dokumentation VISY-Output 8, Art.-Nr. 350071

Wählen Sie links in der Menüauswahl "Ausgänge [F7]", um die Konfiguration der VISY-Output Gerätegruppen anzuzeigen und Änderungen vorzunehmen.

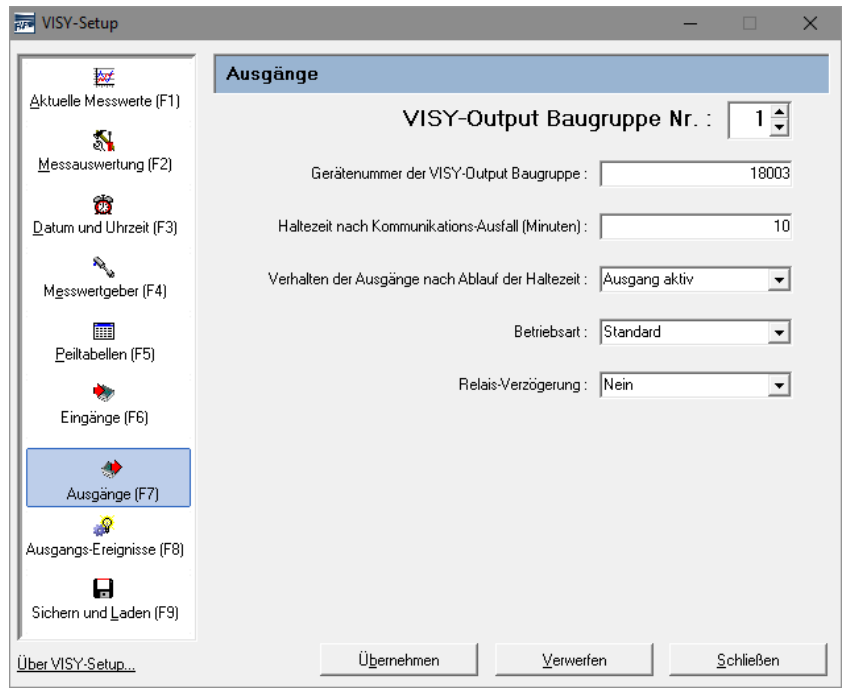

<span id="page-44-5"></span>Abbildung 29: Konfiguration der VISY-Output Baugruppen

## <span id="page-44-1"></span>**1 Konfiguration**

#### <span id="page-44-2"></span>**1.1 VISY-Output Baugruppe**

Wählen Sie hier die zu konfigurierende VISY-Output Baugruppe Nr. 1 … 8 aus.

#### <span id="page-44-3"></span>**1.2 Gerätenummer der VISY-Output Baugruppe**

Die Gerätenummer ist auf der Platine des VISY-Output ersichtlich. Tragen Sie den Wert in dieses Feld ein.

#### <span id="page-44-4"></span>**1.3 Haltezeit nach Kommunikationsausfall (Minuten)**

Mit der Haltezeit wird festgelegt, wie lange die Ausgänge nach einem Kommunikationsausfall einen bestimmten Zustand haben sollen.

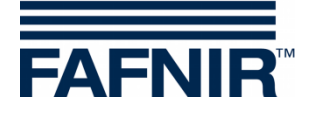

**Haltezeit = 0 (Minuten):** Die Haltezeit ist deaktiviert. Die Ausgänge behalten ihren letzten Zustand.

**Haltezeit = 1** … **240 (Minuten):** Die Haltezeit ist aktiviert für die eingestellte Dauer. Der Zustand der Ausgänge nach Ablauf der Haltezeit wird im folgenden Menüpunkt konfiguriert.

#### <span id="page-45-0"></span>**1.4 Verhalten der Ausgänge nach Ablauf der Haltezeit**

Nach Ablauf der Haltezeit bei Kommunikations-Ausfall können die Ausgänge entweder aktiviert oder deaktiviert werden.

**PED** *Ist eine Haltezeit von 0 konfiguriert, ändern die Ausgänge ihren Zustand nicht.*

#### <span id="page-45-1"></span>**1.5 Betriebsart**

Als Betriebsart kann "Standard" oder "Failsafe" gewählt werden.

#### <span id="page-45-2"></span>**1.5.1 Betriebsart** "Standard"

In der Betriebsart Standard ist ein Relais normalerweise abgefallen (passiv) und zieht an (aktiv), wenn der entsprechende Ausgang aktiviert wird.

#### <span id="page-45-3"></span>**1.5.2 Betriebsart "Failsafe"**

In der Betriebsart Failsafe ist ein Relais normalerweise angezogen (aktiv) und fällt ab (passiv), wenn der entsprechende Ausgang aktiviert wird.

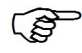

*Die Failsafe Betriebsart bietet den Vorteil, dass auch bei einem Ausfall der Hilfsenergie vom VISY-Output 8 über das dann abfallende Relais ein Alarm signalisiert werden kann.*

#### <span id="page-45-4"></span>**1.6 Relais-Verzögerung**

Bei einer Relais-Verzögerung ändert sich der Relais-Zustand (abgefallen/angezogen) nur, wenn ein (Alarm-) auslösendes Ereignis zur Aktivierung des Ausgangs für mindestens 1 Minute ansteht.

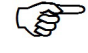

*Eine Relais-Verzögerung erfolgt nur bei Aktivierung eines Ausgangs. Bei Deaktivierung eines Ausgangs ändert sich der Relais-Zustand ohne Verzögerung.*

Die (Alarm-) auslösenden Ereignisse sind im folgenden Kapitel beschrieben.

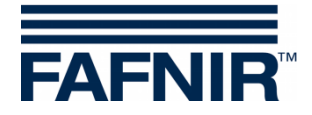

## <span id="page-46-0"></span>**K Menü "Ausgangs-Ereignisse [F8]"**

Dieses Menü dient zur Konfiguration von Ausgangs-Ereignissen zur Aktivierung der VISY-Output Ausgänge. Die Ereignisse (z.B. Alarm-Meldungen) können dabei sowohl das Ergebnis von FAFNIR-Messwertgebern als auch von externen über VISY-Input angeschlossene Einheiten sein.

Wählen Sie links in der Menüauswahl "Ausgangs-Ereignisse [F8]", um die Konfiguration der Ausgangs-Ereignisse anzuzeigen und Änderungen vorzunehmen.

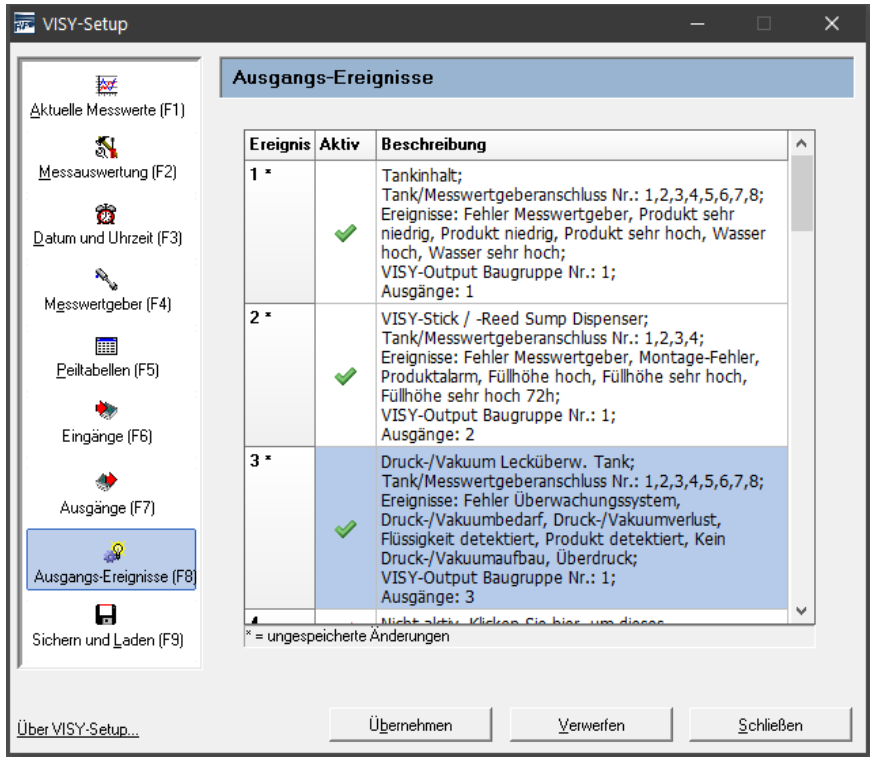

<span id="page-46-1"></span>Abbildung 30: Konfiguration der Ausgangs-Ereignisse

Nach dem Aufruf dieses Menüs werden die in der Messauswertung gespeicherten Ausgangs-Ereignisse in einer Tabelle angezeigt. In der Tabelle sind bis zu 64 Ereignisse gespeichert. Die ersten Ereignisse werden im Regelfall direkt angezeigt, die weiteren können mit den Pfeiltasten der Tastatur sowie der vertikalen Bildlaufleiste oder durch Drehen des Maus-Rads zur Anzeige gebracht werden.

Ein Ausgangs-Ereignis wird mit den Spalten "Ereignis", "Aktiv" und "Beschreibung" dargestellt.

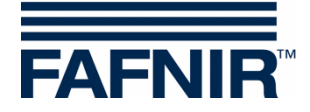

## <span id="page-47-0"></span>**1 Tabelle der Ausgangs-Ereignisse**

#### <span id="page-47-1"></span>**1.1 Ereignis**

Das Ausgangs-Ereignis ist durch die Ereignis-Nummer (1 … 64) eindeutig gekennzeichnet. Neben der Ereignis-Nummer wird ein Stern "\*" angezeigt, wenn die für dieses Ausgangs-Ereignis vorgenommene Konfiguration nach einer Änderung noch nicht an die Messauswertung übertragen wurde.

#### <span id="page-47-2"></span>**1.2 Aktiv**

Dieses Feld zeigt an, ob das Ausgangs-Ereignis aktiviert wurde.

#### <span id="page-47-3"></span>**1.3 Beschreibung**

Mit Klick auf ein Feld "Beschreibung" der Ereignisse 1 ... 64 öffnet sich der Ausgangs-Ereignis Editor zur Konfiguration des entsprechenden Ereignisses.

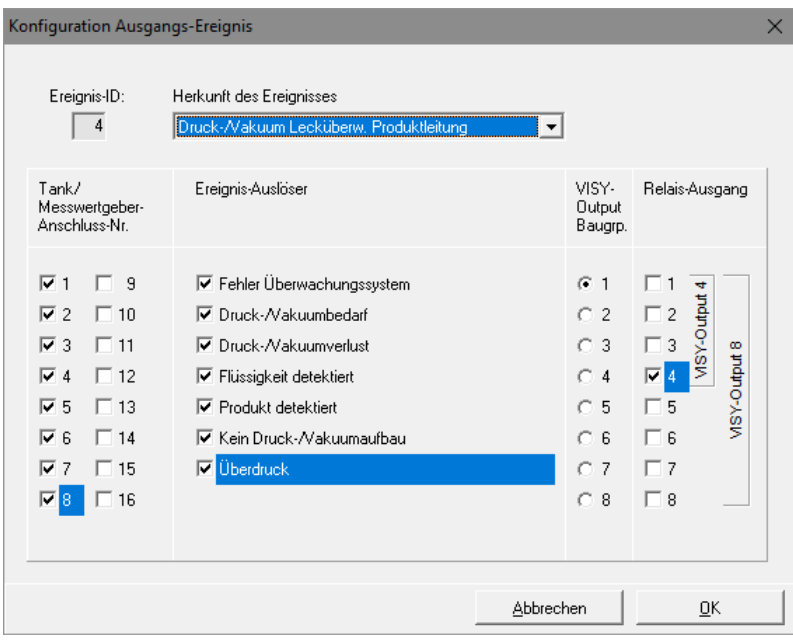

<span id="page-47-4"></span>Abbildung 31: Ausgangs-Ereignis Editor

#### Beispiel:

Ausgangs-Ereignis "4" trifft zu, wenn die Leckage-Überwachung der Produktleitungen von Tank 1 … 8 eines der markierten Ereignis-Auslöser meldet. In diesem Fall wird der Relais-Ausgang "4" von VISY-Output Baugruppe "1" aktiviert.

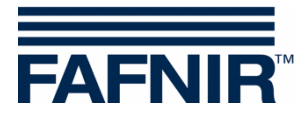

#### <span id="page-48-0"></span>**1.4 Ausgangs-Ereignis Editor**

Der Ausgangs-Ereignis Editor zeigt die Datenfelder "Ereignis-ID", "Herkunft des Ereignisses", "Tank / Messwertgeber-Anschluss Nr.", "Ereignis-Auslöser", "VISY-Output Bau-gruppe" und "Relais-Ausgang":

- (1) Ereignis-ID: Zeigt die eingangs gewählte Ausgangs-Ereignis Nummer an. Nur lesbar.
- (2) Herkunft des Ereignisses:

Dieses Feld beschreibt allgemein, welche Signalquelle das Überwachungs-Signal liefert. Zurzeit kann eine dieser Optionen ausgewählt werden: Nicht aktiv (deaktiviert das Ausgangs-Ereignis), Tankinhalt, VISY-Stick Interstitial, VISY-Stick/Reed Sump Manhole, VISY-Stick/Reed Sump Dispenser, Druck-/Vakuum Leckageüberwachung Tank, … Produktleitung, … Füllleitung, … Domschacht oder Ölabscheider-Überwachung.

- (3) Tank / Messwertgeberanschluss Nr.: Dieses Feld beschreibt, welche Tanks, bzw. Messwertgeber an den Messwertgeberanschlüssen, durch dieses Ausgangs-Ereignis abgedeckt werden.
- (4) Ereignis-Auslöser

Die an der Messauswertung angeschlossenen Messwertgeber stellen unterschiedliche Alarm-Signale bereit; auch externe Überwachungs-Einheiten können mehrere unterschiedliche Ereignisse über ihre Schaltausgänge melden. Die in diesem Abschnitt "Ereignis-Auslöser" aufgelisteten Optionen sind daher abhängig von der Auswahl im Feld "Herkunft des Ereignisses". Die unterhalb der "Ereignis-Auslöser" ausgewählten Optionen beschreiben, auf welche (Alarmauslösenden) Ereignisse im Einzelnen das zu konfigurierende Ausgangs-Ereignis reagieren soll.

(5) VISY-Output Baugruppe

Mit den drei Kriterien "Herkunft des Ereignisses", "Tank / Messwertgeber-Anschluss Nr." und "Ereignis-Auslöser" wurde das Ereignis definiert, welches für das Schalten der Ausgänge einer VISY-Output Gerätegruppe verwendet werden soll. Wählen Sie hier die entsprechende VISY-Output Gerätegruppe aus.

(6) Relais-Ausgang

Wählen Sie hier den Ausgang, bzw. die Ausgänge der VISY-Output Gerätegruppe aus, die beim Auftreten des vorgenannten Ereignisses aktiviert werden sollen.

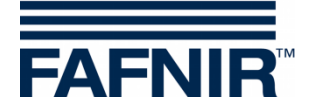

#### <span id="page-49-0"></span>**1.5 Verlassen des Ausgangs-Ereignis Editors:**

Mit "OK" wird die neue Konfiguration in der Tabelle des Hauptmenüs angezeigt; mit "Abbrechen" schließt der Ausgangs-Ereignis Editor und das Programm kehrt ohne eine Änderung ins Hauptmenü zurück.

Sofern ein Ausgangs-Ereignis geändert wurde, wird dies durch einen Stern neben der Ereignis-Nummer angezeigt. Zu diesem Zeitpunkt sind die geänderten Konfigurationen noch nicht in der Messauswertung gespeichert.

#### (1) "Übernehmen":

Mit Drücken der Schaltfläche "Übernehmen" wird die Konfiguration der Ausgangs-Ereignisse zur Messauswertung übertragen und gespeichert Während der Übertragung wird der Verlauf in der Status-Zeile unterhalb der Tabelle angezeigt. Nach erfolgreicher Übertragung wird der Stern neben der Eingangs-Nummer nicht mehr angezeigt.

(2) "Verwerfen":

Mit dem Drücken der Schaltfläche "Verwerfen" werden Konfigurations-Änderungen verworfen und die zuvor gespeicherten Einstellungen werden angezeigt.

#### <span id="page-49-1"></span>**1.6 Zusammenhang von Eingangs-Ereignis und Ausgangs-Ereignis**

Folgende Eingabe-Felder sind bei einem Eingangs-Ereignis und Ausgangs-Ereignis gemeinsam vorhanden:

- Herkunft des Ereignisses
- Tank / Messwertgeber-Anschluss-Nummer
- Ereignis-Auslöser

Damit ein Eingangs-Ereignis zu einer Reaktion bei einer VISY-Output Gerätegruppe führen kann, muss ein entsprechendes Ausgangs-Ereignis definiert werden.

Ein Ausgangs-Ereignis wird aktiv, wenn das Eingangs-Ereignis ausgelöst wurde und das Ausgangs-Ereignis mit den folgenden Kriterien übereinstimmt:

- (1) Herkunft des Ereignisses und
- (2) mindestens ein angegebener Tank / Messwertgeber-Anschluss-Nummer und
- (3) mindestens ein angegebener Ereignis-Auslöser

In diesem Fall werden dann bei der angegebenen VISY-Output Baugruppe die konfigurierten Relais-Ausgänge aktiviert.

#### <span id="page-49-2"></span>**1.7 Sonderfall Ölabscheider**

In der Spalte "Tank/Messwertgeber-Anschluss-Nr." ist mindestens eine Nummer als Ölabscheider auszuwählen.

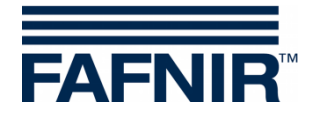

## <span id="page-50-0"></span>**L Menü "Sichern und Laden [F9]"**

Wählen Sie links in der Menüauswahl "Sichern und Laden [F9]", um die Konfiguration zu speichern oder um eine Konfiguration zu laden.

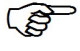

*Sollte der Schreibschutz aktiviert sei (erkennbar durch ein gelbes Schloss), muss vor dem Laden der Konfiguration das Passwort eingegeben werden.*

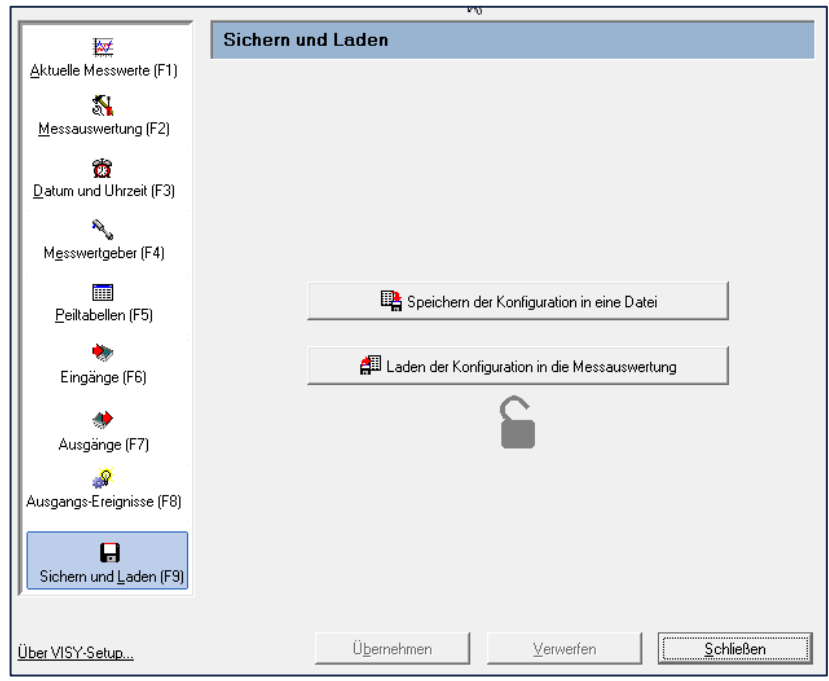

<span id="page-50-2"></span>Abbildung 32: Menü "Sichern und Laden [F9] ohne Schreibschutz

 $\mathbb{Q}$ *Der Zustand der Schlammausblendung (siehe Kapitel [G 1.11:](#page-32-1) [Schlamm](#page-32-1)[ausblendung aktiviert\)](#page-32-1) wird beim Sichern und Laden einer Konfiguration nicht erfasst, da es nicht sinnvoll oder sogar gefährlich wäre, diese Parameter ungeprüft in eine andere Messauswertung zu übertragen. Die Schlammausblendung muss bei Bedarf immer manuell aktiviert werden.*

#### <span id="page-50-1"></span>**1.1 Speichern der Konfiguration in einer Datei**

Nachdem Sie die Konfiguration durchgeführt haben, können Sie die Konfigurationsdaten unter einem Dateinamen sichern und auf Ihrer Festplatte oder einem mobilen Datenträger abspeichern. Nach einem möglichen Ausfall des Systems können Sie die Konfiguration aus dieser Datei wieder laden und an die Messauswertung übertragen.

 $\mathbb{Q}$ *Um die Funktion "Stations-Import" in der Software "VISY-Tank" nutzen zu können, müssen die Daten in einer Datei mit spezifischem Dateinamen gespeichert werden (siehe Nummer (3) der folgenden Aufzählung).*

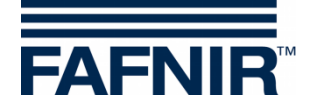

Nachdem Sie Ihre Konfiguration überprüft und gegebenenfalls korrigiert haben, gehen Sie zum Speichern der Konfigurationsdaten wie folgt vor:

- (1) Klicken Sie auf die Schaltfläche "Speichern der Konfiguration in eine Datei"
- (2) Mit dem folgenden Dialog-Fenster "Speichern unter" können Sie ihre Konfigurationsdaten auf der Festplatte oder einem mobilen Datenträger speichern.
- (3) Um die Konfigurationsdaten zu speichern, klicken Sie auf die Schaltfläche "Speichern".
- (4) Danach wird auf dem Bildschirm das Untermenü "Sichern und Laden" angezeigt.
- (5) Ist der Speichervorgang abgeschlossen, wählen Sie ein anderes Untermenü aus oder klicken auf "Schließen", um die Applikation VISY-Setup zu beenden.

#### <span id="page-51-0"></span>**1.2 Laden der Konfiguration in die Messauswertung**

Möchten Sie gespeicherte Konfigurationsdaten an die Messauswertung übertragen, gehen Sie wie folgt vor:

- (1) Klicken Sie auf die Schaltfläche "Laden der Konfiguration in die Messauswertung".
- (2) Mit Hilfe des sich nun öffnenden Dialog-Fensters "Öffnen" können Sie ihre Konfigurationsdaten von der Festplatte oder von einem mobilen Datenträger in die Messauswertung laden.
- (3) Um die Konfigurationsdaten zu laden klicken Sie auf "Öffnen".

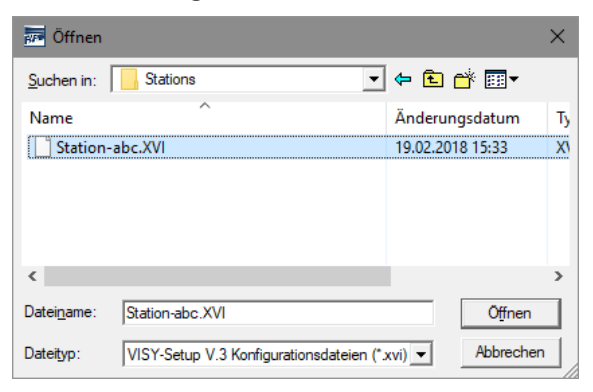

<span id="page-51-1"></span>Abbildung 33: Laden einer Konfiguration

(4) Die Konfigurationsdaten werden geladen

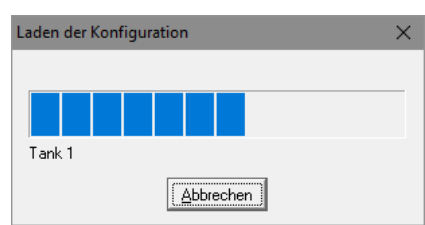

<span id="page-51-2"></span>Abbildung 34: Fortschrittsanzeige während des Ladevorgangs

(5) Danach wird auf dem Bildschirm wieder das Menü "Sichern und Laden" angezeigt.

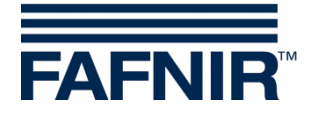

## <span id="page-52-0"></span>**M Statusmeldungen**

Im Anzeigemenü "Aktuelle Messwerte [F1]", wird im Feld "Status des Messwertgebers" ein Statuscode und eine Statusmeldung angezeigt.

In der untenstehenden Tabelle finden Sie alle Statuscodes, deren Bedeutung und Auswirkung, die mögliche Ursache sowie Maßnahmen zur Fehlerbehebung.

Die Statusmeldungen 0 bis 9 werden vom Messwertgeber VISY-Stick – bei drahtlosem Betrieb auch vom RF-Transmitter – und die Statusmeldungen 10 bis 99 von der Messauswertung erzeugt.

 $\mathbb{Q}$ *Bei der Anzeige der Statuscodes 0 bis 7 können Sie davon ausgehen, dass der Datenverkehr von den Messwertgebern zur Messauswertung in Ordnung ist. Statusmeldungen werden nur dann an den angeschlossenen Hostcomputer weitergeleitet, wenn im Datenprotokoll des Host eine entsprechende Statusmeldung vorgesehen ist.*

| Code | "Textanzeige"<br>$\triangleright$ Beschreibung                                                                                                    | Mögliche Ursache<br><b>Ø</b> Fehlerbehebung                                                                                                    |
|------|----------------------------------------------------------------------------------------------------|----------------------------------------------------------------------------------------------------|
| 0    | "Messwertgeber in Betrieb"                                                                                                    | ☑ Maßnahmen sind nicht erforderlich.                                                                                                    |
|      | "Messwertgeber arbeitet nicht"<br>$\triangleright$ Die Messwerte werden nicht mehr<br>erfasst und von der Messauswertung<br>auf "0" gesetzt.                                                                                                    | $\blacktriangleright$ Wird dieser Status dauerhaft<br>angezeigt, ist von einem Defekt des<br>Messwertgebers auszugehen.<br>☑ Der Messwertgeber muss<br>ausgetauscht werden. |
| 5    | "Temperatursensoren defekt"<br>$\triangleright$ Die Temperatur wird von der<br>Messauswertung nicht mehr erfasst<br>und auf 0,0 °C gesetzt. Die<br>Temperaturkompensation des<br>Füllvolumens wird nicht mehr<br>durchgeführt. Produkt- und<br>Wasserfüllhöhe werden weiterhin<br>verarbeitet. | $\blacktriangleright$ Wird dieser Status dauerhaft<br>angezeigt, ist von einem Defekt des<br>Messwertgebers auszugehen.<br>☑ Der Messwertgeber muss<br>ausgetauscht werden. |
| 6    | "Füllhöhenberechnung nicht möglich"<br>▷ Produkt- und Wasserfüllhöhe<br>werden von der Messauswertung auf                                                                                                    | $\blacktriangleright$ Wird dieser Status dauerhaft<br>angezeigt, ist von einem Defekt des<br>Messwertgebers auszugehen.                                                     |

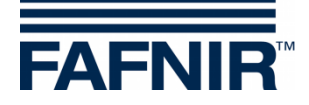

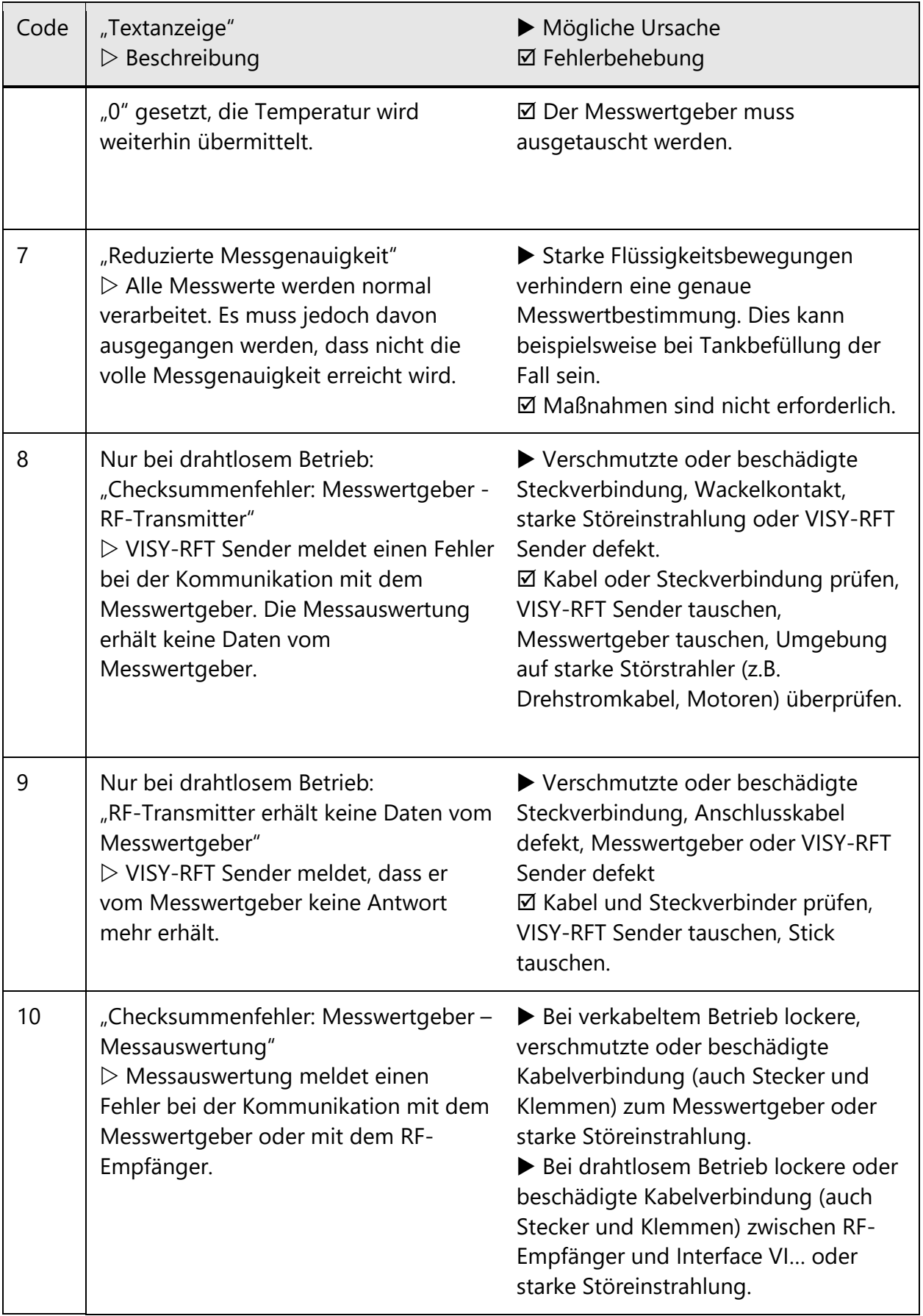

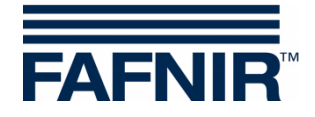

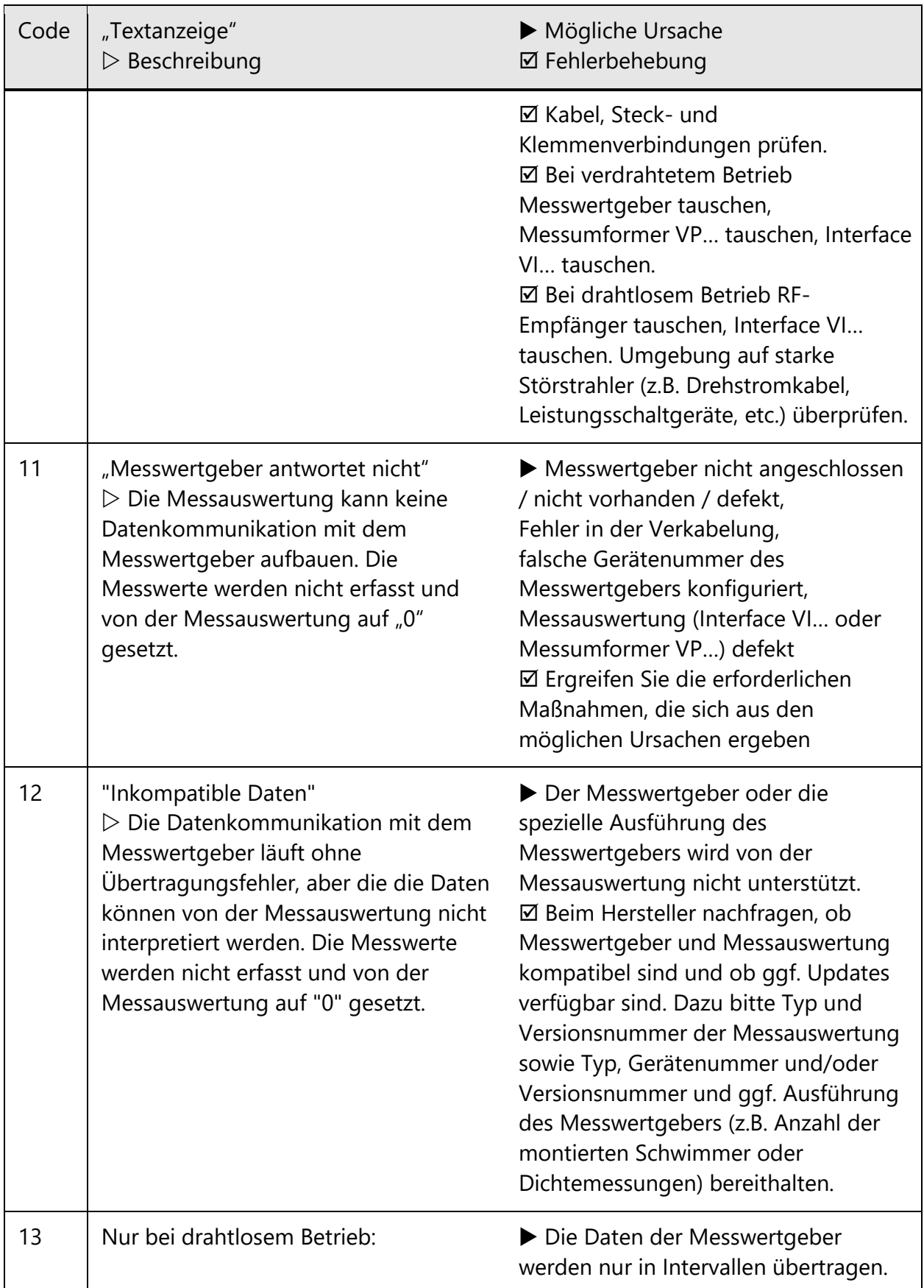

![](_page_55_Picture_0.jpeg)

![](_page_55_Picture_209.jpeg)

![](_page_56_Picture_0.jpeg)

## <span id="page-56-0"></span>**N Fehlermeldungen**

Tritt während des Konfigurierens eine Kommunikationsstörung zwischen VISY-Setup und der Messauswertung auf, sendet die Messauswertung eine Fehlermeldung, die im VISY-Setup angezeigt wird.

Quittieren Sie eine Fehlermeldung durch Drücken der Taste [↵] (Return). Sollte die Fehlermeldung weiterhin angezeigt werden, beenden Sie das Programm VISY-Setup. Drücken Sie an der Messauswertung die Reset-Schaltfläche, und starten Sie das Programm VISY-Setup erneut. Sollte die Fehlermeldung weiterhin angezeigt werden, wenden Sie sich bitte zwecks technischer Unterstützung an Ihren Vertriebspartner.

![](_page_56_Picture_112.jpeg)

## <span id="page-56-1"></span>**O VISY-Setup Versionsindex**

![](_page_56_Picture_6.jpeg)

*Änderungen und Ergänzungen der einzelnen VISY-Setup Versionen können in den "Release Notes" nachgelesen werden. Diese Datei befindet sich im Installationsordner des Programms.*

![](_page_57_Picture_0.jpeg)

# <span id="page-57-0"></span>**P Abbildungsverzeichnis**

![](_page_57_Picture_144.jpeg)

![](_page_58_Picture_0.jpeg)

Leerseite

![](_page_59_Picture_0.jpeg)

FAFNIR GmbH Schnackenburgallee 149 c 22525 Hamburg Tel.: +49 / 40 / 39 82 07–0 E-Mail: info@fafnir.de Web: www.fafnir.de